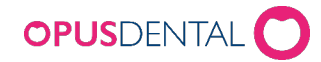

# Opus Patient Connect

## Installasjon-, konfigurasjonsveiledning

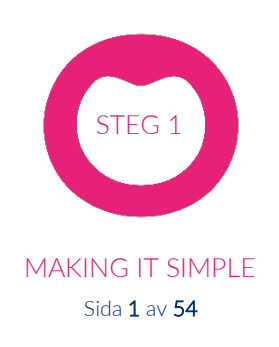

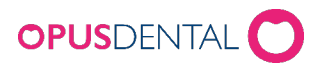

## Innhold

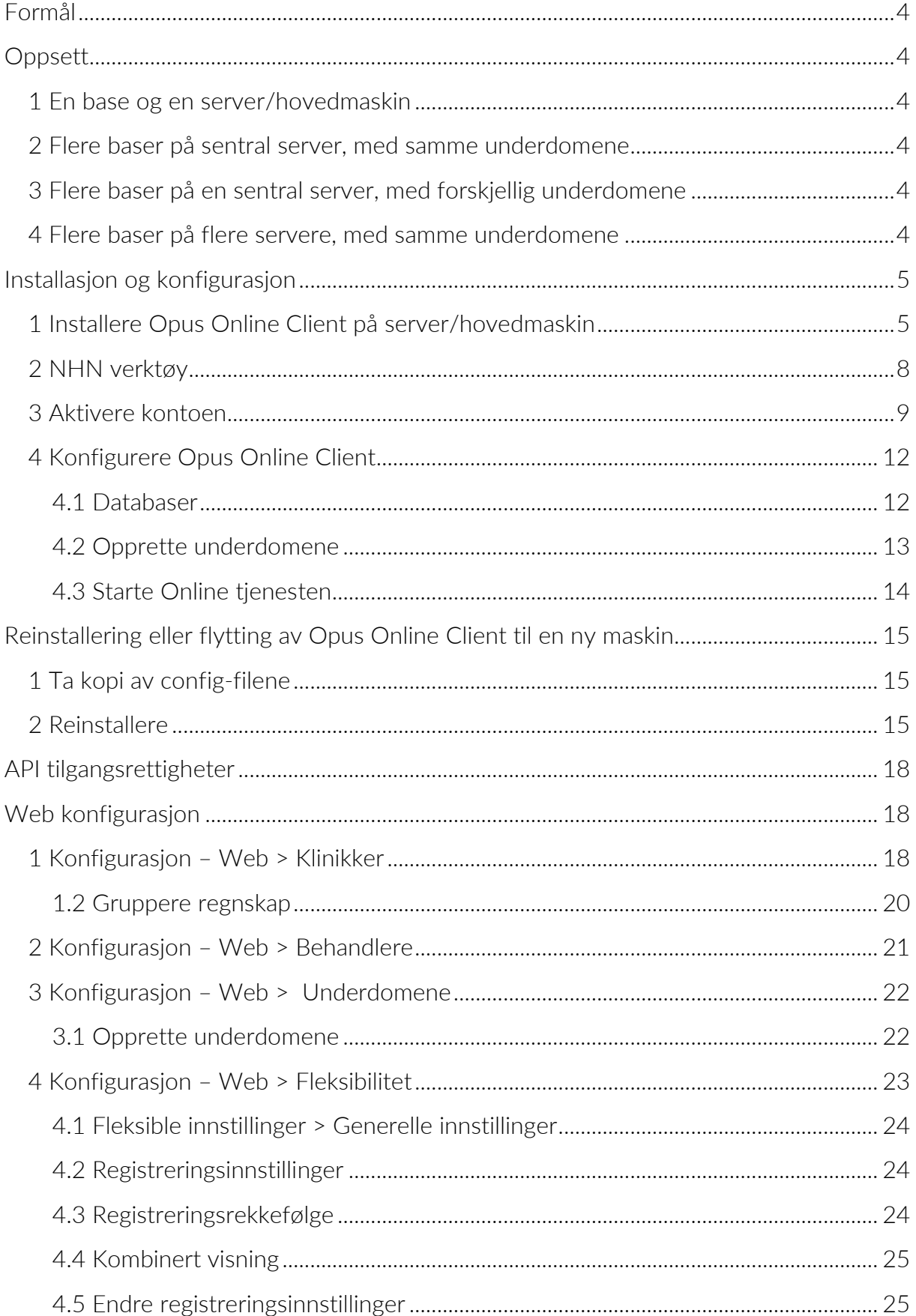

## **OPUSDENTAL**

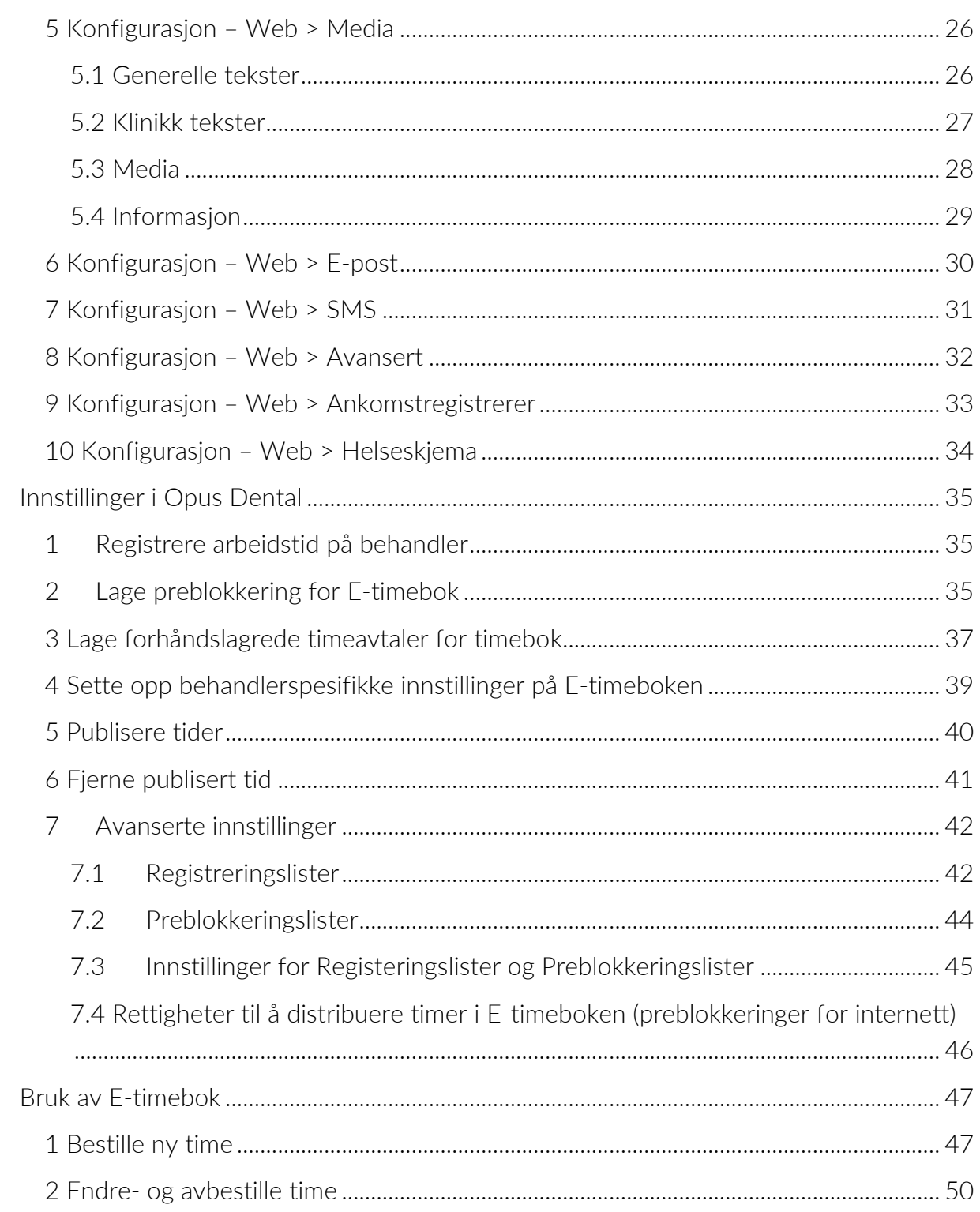

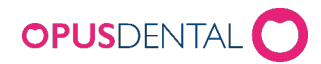

## <span id="page-3-0"></span>Formål

*Opus Online Client er programmet hvor man administrerer sine innstillinger for Opus Patient Connect. Den består av en klientdel og en windowstjeneste som håndterer synkronisering av ledige timer mellom Opusdatabasen og bookingsiden (opusdentalonline.com). I Enterprise versjonen vil denne være oppdelt i to installasjoner. En Opus Online Client som håndterer oppkobling av databasen og status på tjenesten. Og en Opus Online AdminClient som håndterer administreringen av behandlere og oppsettet av e-timeboken.*

*Det er viktig å gjøre instillinger og oppsett i henhold til manualen for at e-timbok og ekstra moduler skal fungere korrekt.*

Vi anbefaler at du installerer Opus Online Client på server/hovedmaskin *da denne alltid står på. Online Client kan kjøres uten administratorrettigheter, men administrasjon av tjenesten krever administratorrettigheter.*

## <span id="page-3-1"></span>**Oppsett**

#### <span id="page-3-2"></span>1 En base og en server/hovedmaskin

I dette tilfelle velger du å installere Standard versjonen av Opus Online Client.

#### <span id="page-3-3"></span>2 Flere baser på sentral server, med samme underdomene

I dette tilfelle velger du å installere EnterpriseClient på server og EnterpriseAdminClient på en maskin på klinikken.

#### <span id="page-3-4"></span>3 Flere baser på en sentral server, med forskjellig underdomene

I dette tilfelle velger du å installere Standard versjonen av Opus Online Client, men at dem installeres på separat lokasjon.

#### <span id="page-3-5"></span>4 Flere baser på flere servere, med samme underdomene

I dette tilfelle velger du å installere EnterpriseClient på hver enkelt server og EnterpriseAdminClient på en eller flere maskiner på klinikken.

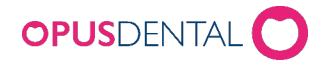

## <span id="page-4-0"></span>Installasjon og konfigurasjon

### <span id="page-4-1"></span>1 Installere Opus Online Client på server/hovedmaskin

- 1. Start installasjonen ved å høyreklikke på .exe-filen og kjør som Administrator, pass på at du velger riktig fil ift. om det er Norsk Helsenett eller vanlig nett. Velg kun Enterprise versjon dersom det er avtalt med Opus Dental på forhånd.
- O OpusOnlineClientSetup[EntepriseAdmin] O OpusOnlineClientSetupNHN[EntepriseAdmin]
	- O OpusOnlineClientSetupNHN[EntepriseClient]
- O OpusOnlineClient[EnterpriseClient] O OpusOnlineClientSetup[Standard]
- O OpusOnlineClientSetupNHN[Standard]
- 2. Klikk Install for å pakke ut msi-filen og åpne installasjonen.

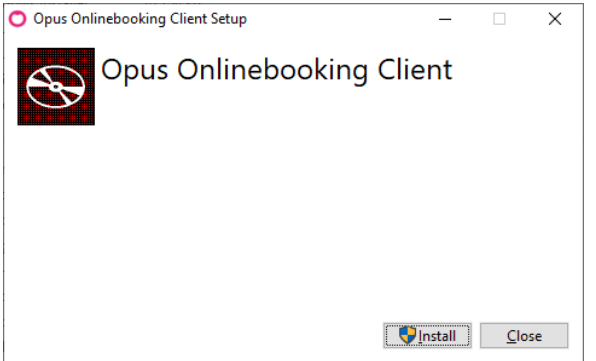

3. Klikk på Next for å starte installasjonen.

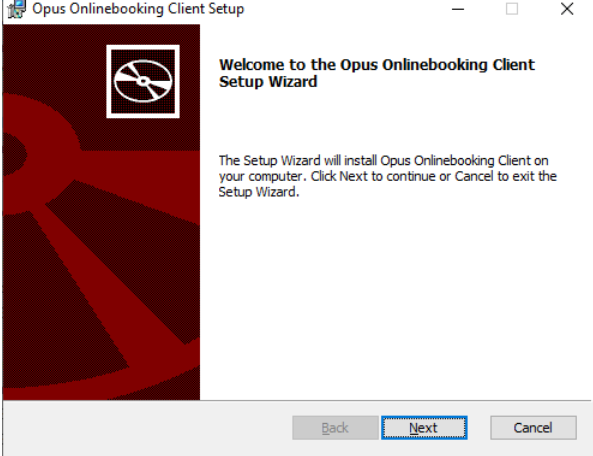

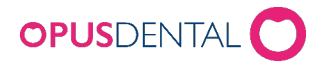

- 4. I dette vindu kan du velge installasjonslokasjonen ved å trykke på Change, deretter trykker du Next.
	- a. Dersom du har flere baser, men har forskjellig kontonøkkel/underdomene, se eks. i punkt [2.3.](#page-3-4) Installer på forskjellig lokasjoner, slik at Online Client vil åpne med separate nøkler og instillinger.

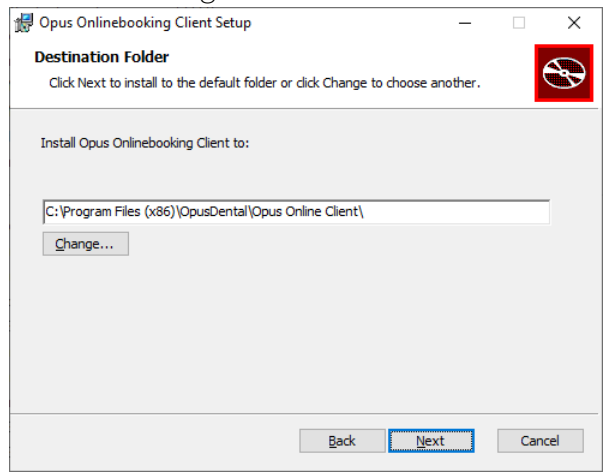

5. Klikk Install for å starte installasjonen.

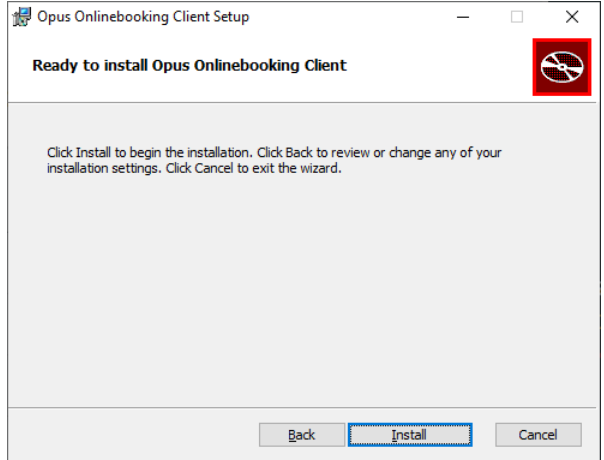

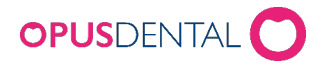

6. Klikk på Finish for å fullføre installasjonen

Dersom du har valgt NHN versjon, sørg for at haken er i og klikk på Finish. Da vil NHN verktøyet startes opp.

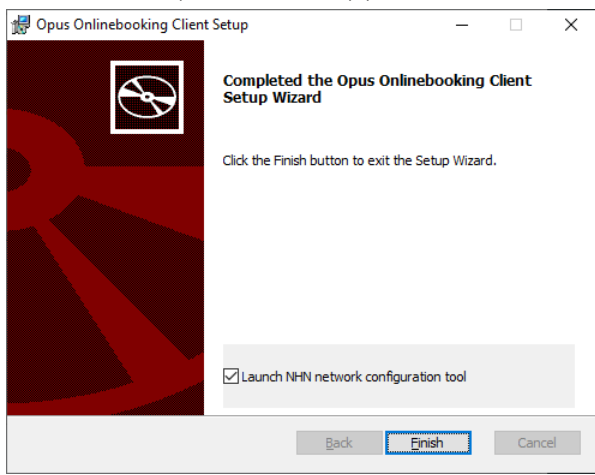

7. Installasjonen er vellykket trykk Close for å lukke installasjons veiviseren.

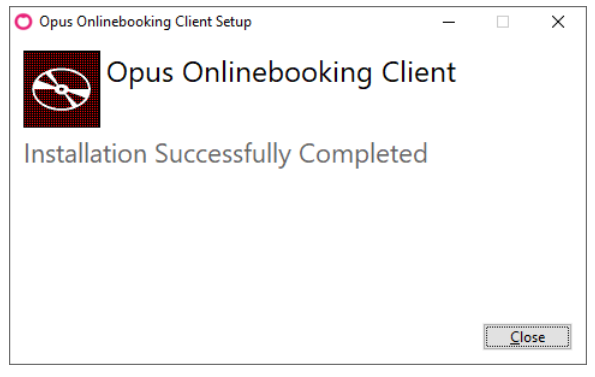

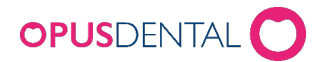

### <span id="page-7-0"></span>2 NHN verktøy

ITB NHN Configuration tool brukes for å sette opp de instillinger som kreves av komunikasjon gjennom Proxy anbefalt av NHN. Dette verktøyet vil endre config-filene til Opus Online Client og Proxy oppsettet i Windows.

Start verktøyet under installasjonsveiviseren eller fra installasjonsmappen via filen NHNTool.exe. Her skal det komme tre grønne haker, trykk Close for fullføre.

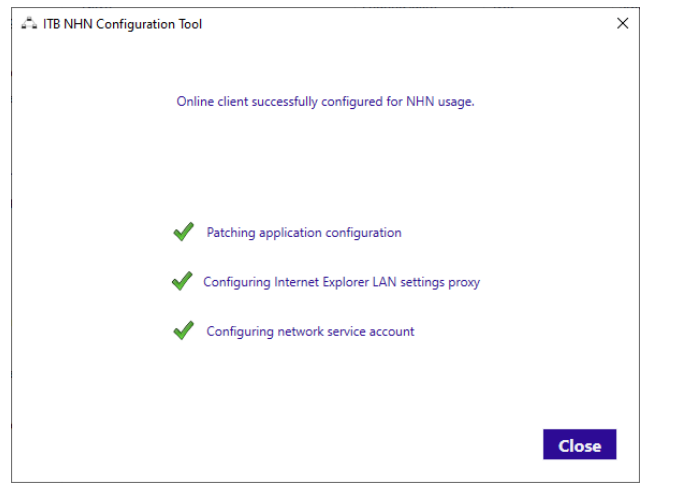

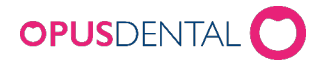

### <span id="page-8-0"></span>3 Aktivere kontoen

- 1. Det produseres ikke et ikon på skrivebordet, så for å åpne Opus Online Client må du gå via startknappen eller inn i installasjonsmappen.
- 2. For å åpne Opus Online Client via startknappen klikker du på start  $\bigoplus$   $\bigoplus$
- 3. Skriver Opus Online Client og åpner ved å trykke på ikonet
- 4. Klikk på Aktiver din konto

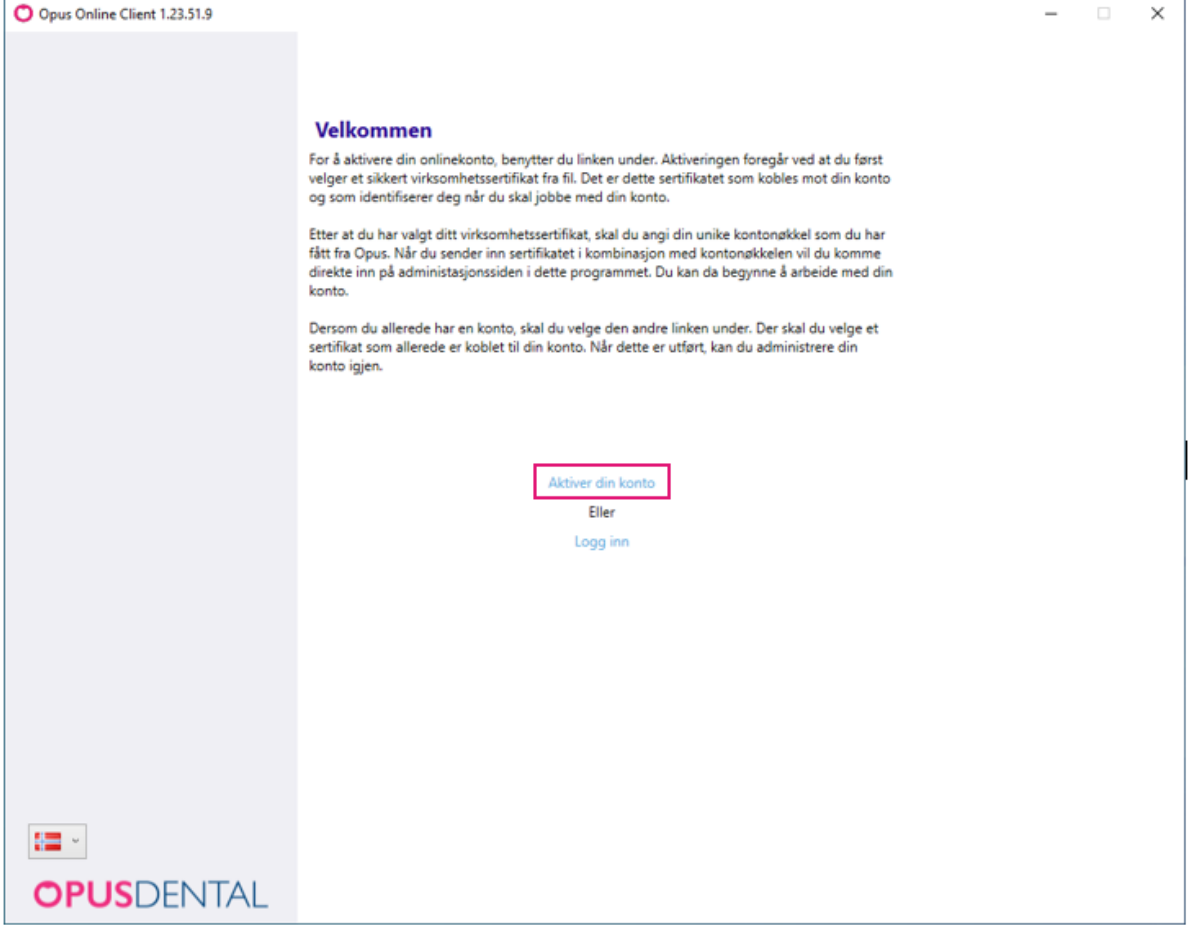

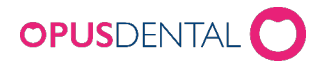

- 5. Legg til sertifikat
	- a. I velkomst-e-posten har du fått tilsendt et sertifikat. Det ser slik ut:

20171207\_9612ca3bf7ad4a4c9553c1d1c1196ca1.pfx

b. Sertifikatet må du lagre på den maskinen du skal installere Opus Online Client, evt. en minnepenn. For å lagre; høyreklikk på vedlegget i e-posten og velg «Lagre som». Lagre et sted på maskinen du husker.

Klikk på knappen bla igjennom **for** å velge sertifikatet, det ligger der du lagret det i punk b over. Legg inn passord til filen og klikk på Legg til i listen.

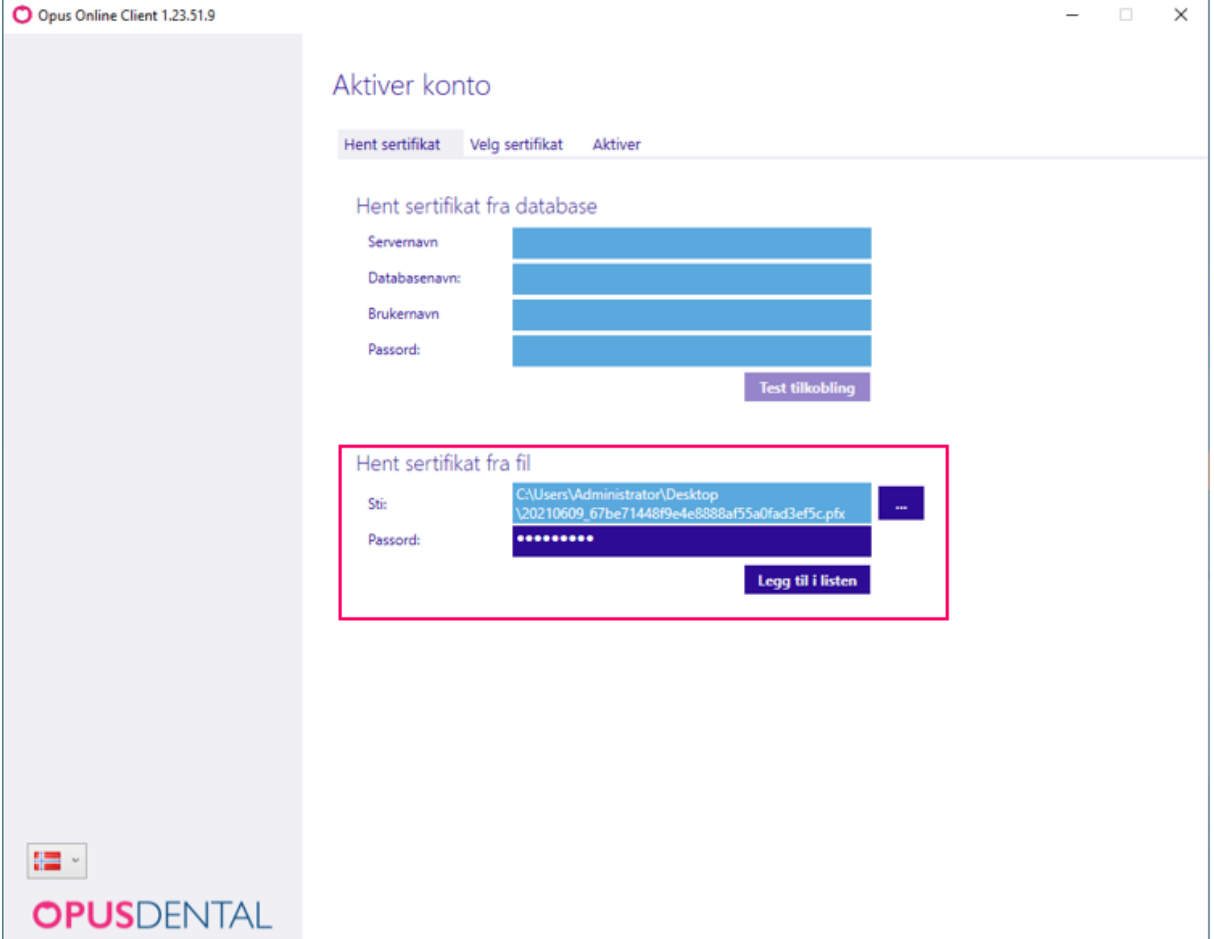

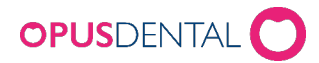

6. Klikk på Bruk for det sertifikatet som skal brukes (det kan stå flere sertifikater her dersom det er lagt til flere på klinikken).

OBS: Det er viktig å ta vare på sertifikatet dersom du får behov for å reinstallere Opus Online Client.

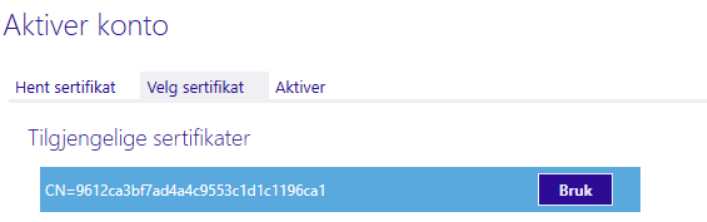

#### Klikk på Neste>>

7. Legg inn den kontonøkkelen du har fått i velkomst-e-posten for e-timebok og klikk på Aktivere.

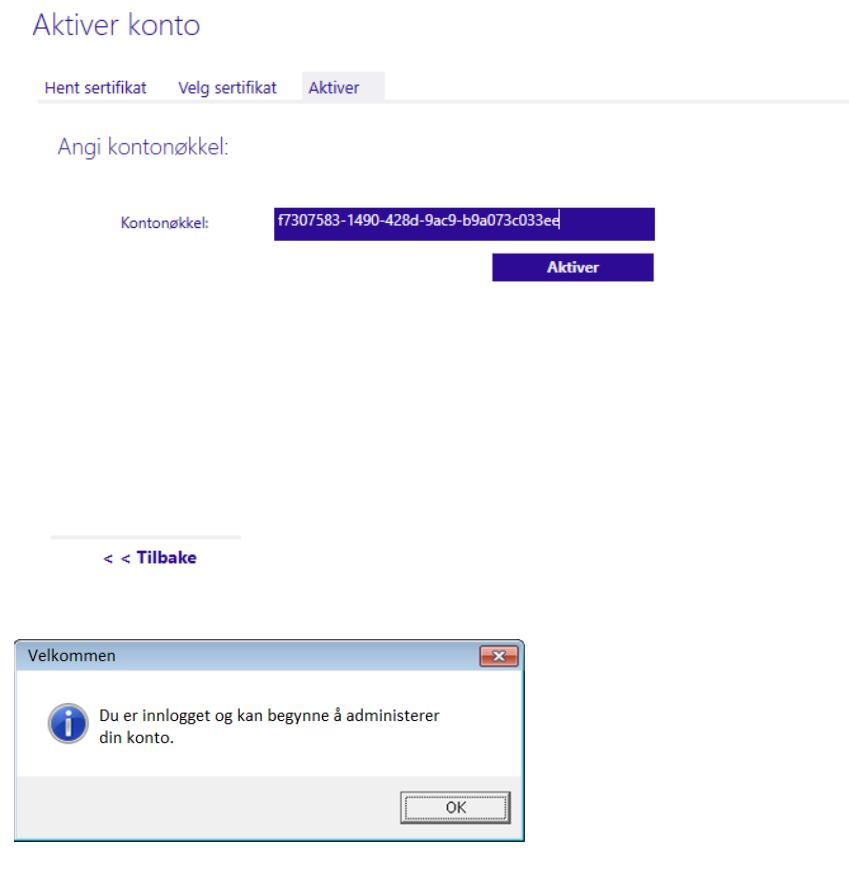

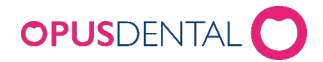

## <span id="page-11-0"></span>4 Konfigurere Opus Online Client

Når du har aktivert din konto må det gjøres innstillinger i klienten for å komme i gang.

#### <span id="page-11-1"></span>**4.1 Databaser**

Klikk på fanen Databaser. Fyll inn feltene for Servernavn og Databasenavn til den SQLserveren og databasen du ønsker å legge til. Skriv så inn brukernavn og passord for systemadministrator og klikk på Test tilkobling og lagre.

Det vil nå komme en linje i Registrerte databaser. Klikk på Aktivere for å aktivere basen i Opus Online Client.

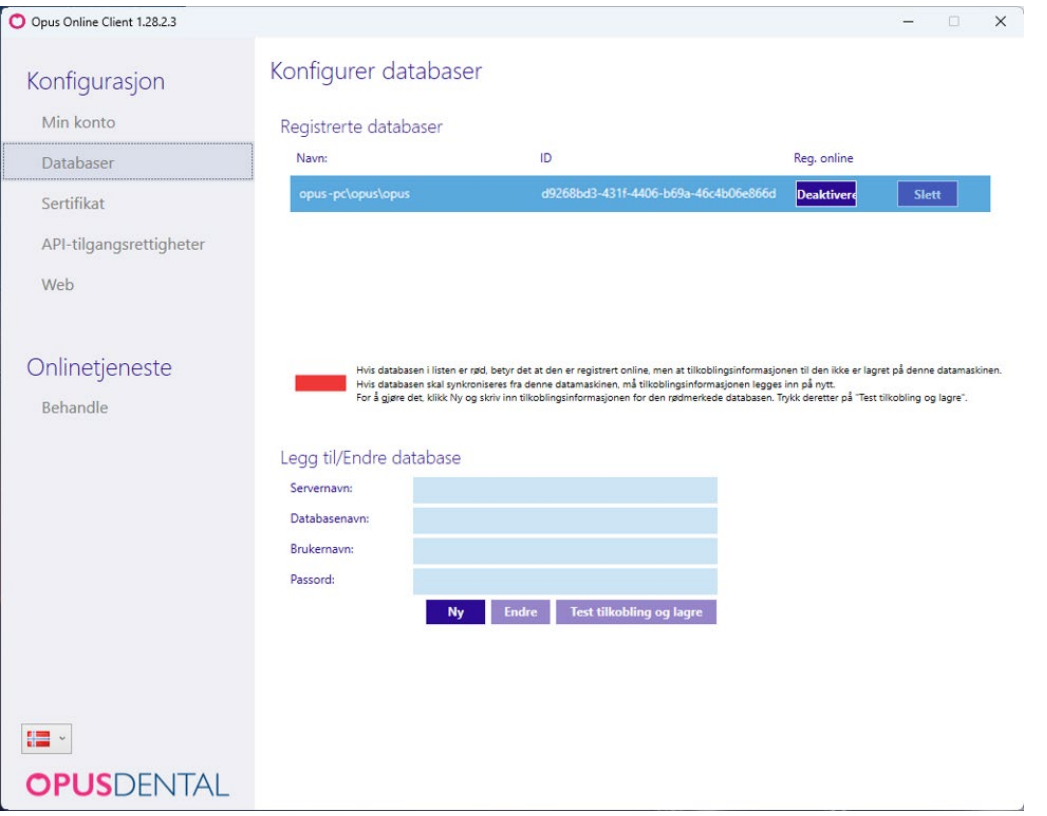

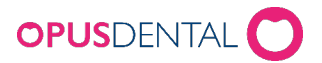

#### <span id="page-12-0"></span>**4.2 Opprette underdomene**

E-timeboken må ha et underdomene for å kunne publiseres. Navnet på underdomenet er valgfritt, så lenge navnet er ledig.

Underdomenet legges til vårt domene f.eks.

"Ditt klinikknavn".opusdentalonline.com

- Klikk på Web og gå på arkfanen Underdomene for å opprette et underdomene
- Angi det ønskede underdomene (klinikknavn anbefales)
- Klikk på kontroller tilgjengelighet og Lagre (dersom angitt underdomene er opptatt må det oppgis et annet navn)

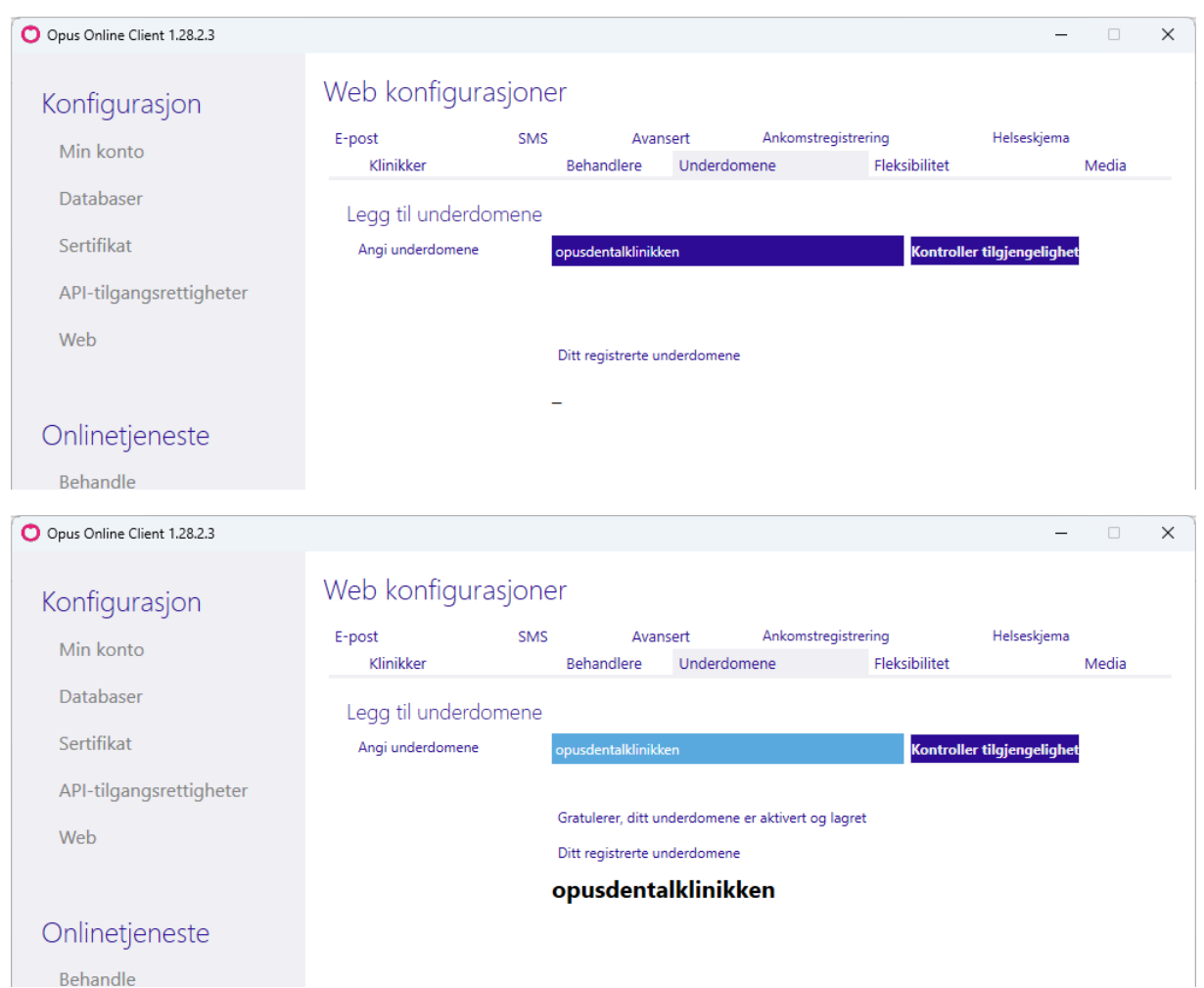

I eksempelet over vil adressen bli: opusdentalklinikken.opusdentalonline.com. Denne linken benyttes for å komme til klinikkens bestillingsside.

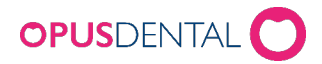

#### <span id="page-13-0"></span>**4.3 Starte Online tjenesten**

1. Gå til Behandle og klikk Start onlinetjenesten.

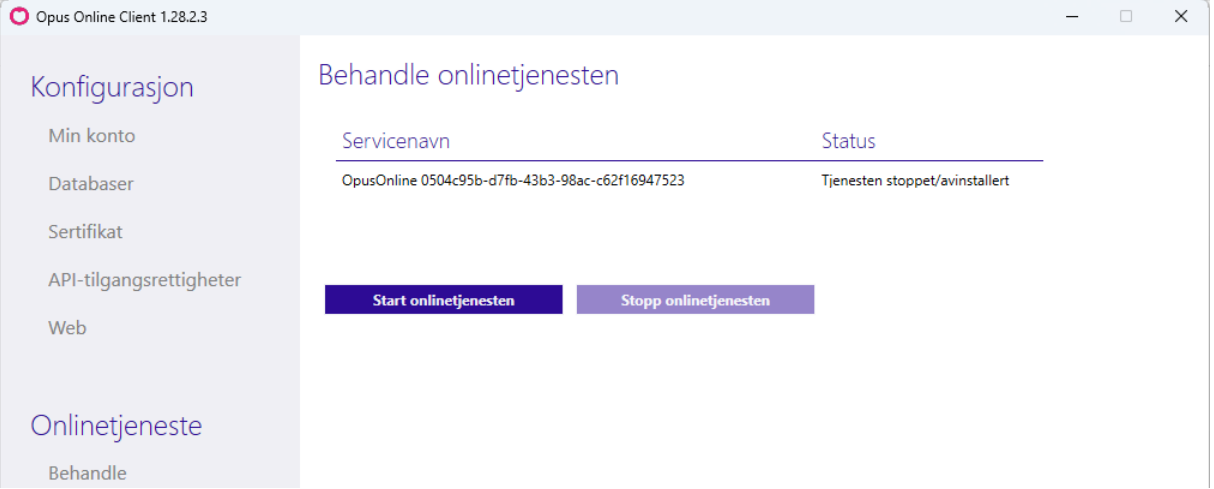

2. Tjenesten tester konfigurasjonen i forkant og endrer alle tre statusene til grønt OK.

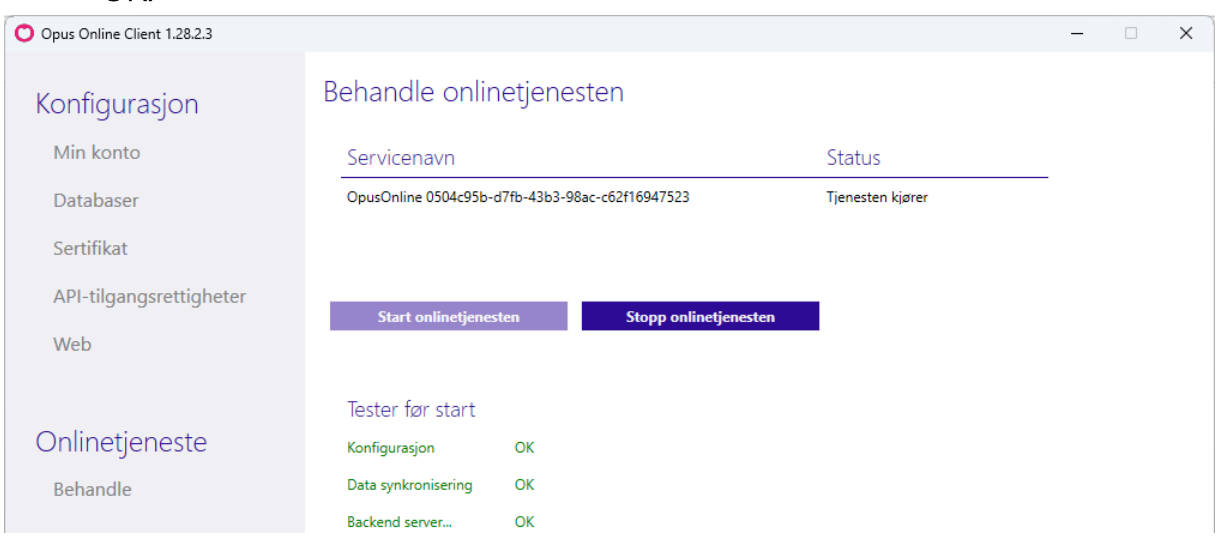

Ytterligere innstillinger må gjøres senere i både Opus Online Clienten og i Opus. Se instruksjon «Steg 2 –Innstillinger i Opus Online Client» og «Steg 3 – Innstillinger i Opus Dental».

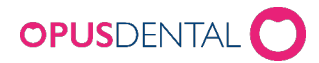

## <span id="page-14-0"></span>Reinstallering eller flytting av Opus Online Client til en ny maskin

NB! Opus Online Client sin tjeneste kan bare være aktivert på en maskin av gangen. Hvis dere flytter programmet fra en server til en annen, MÅ dere stenge av/stoppe tjenesten i programmet FØR dere starter den igjen på en annen maskin.

OBS: Du må ha Opus sertifikatet tilgjengelig.

OBS: Husk å ta kopi av config-filene før en evt avinstallering, for å få med

informasjonen som er lagt inn i Opus Online Client.

OBS: Flyttes Opus databasen må den deaktiveres og fjernes fra Opus Online Client, FØR man stopper tjenesten og avinstallerer programvare.

## <span id="page-14-1"></span>1 Ta kopi av config-filene

- 1. Dette steget er viktig for å få med innstillingene i Opus Online Client.
- 2. Lag en ny mappe og kall den for Backup. Flytt ITB. DesktopApplication.dll.config og Opus.Online.OnlineBooking.Backend.Service.exe.config til mappen.

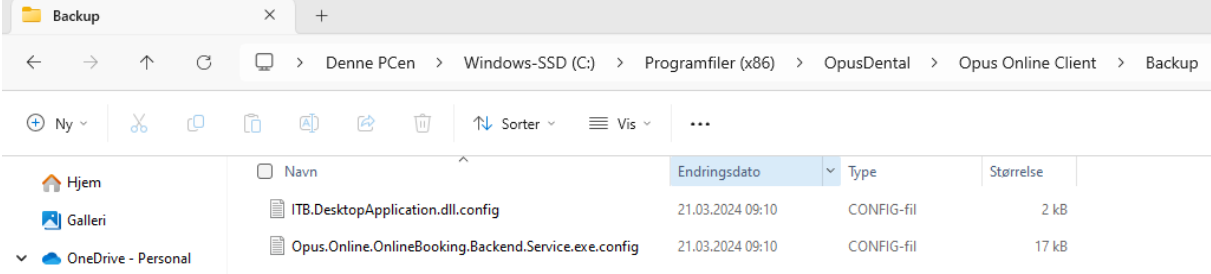

3. Etter ny installasjon kopier filene tilbake til C:\Program Files (x86)\OpusDental\Opus Online Client og erstatt filene før du starter Opus Online Client.

## <span id="page-14-2"></span>2 Reinstallere

- 1. Installere Opus Online Client, [følg punkt 1-5](#page-4-1)
- 2. Dersom du ikke har kopiert tilbake config filene. [Gå til punkt 4.1.](#page-14-1)
	- a. Du kan nå åpne Opus Online Client.
	- b. Har du ikke kopiert filene og filene er borte fortsett videre på steg 3.
- 3. Åpne Opus Online Client

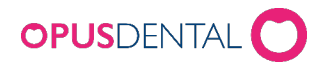

### 4. Velg «Logg inn»

6.

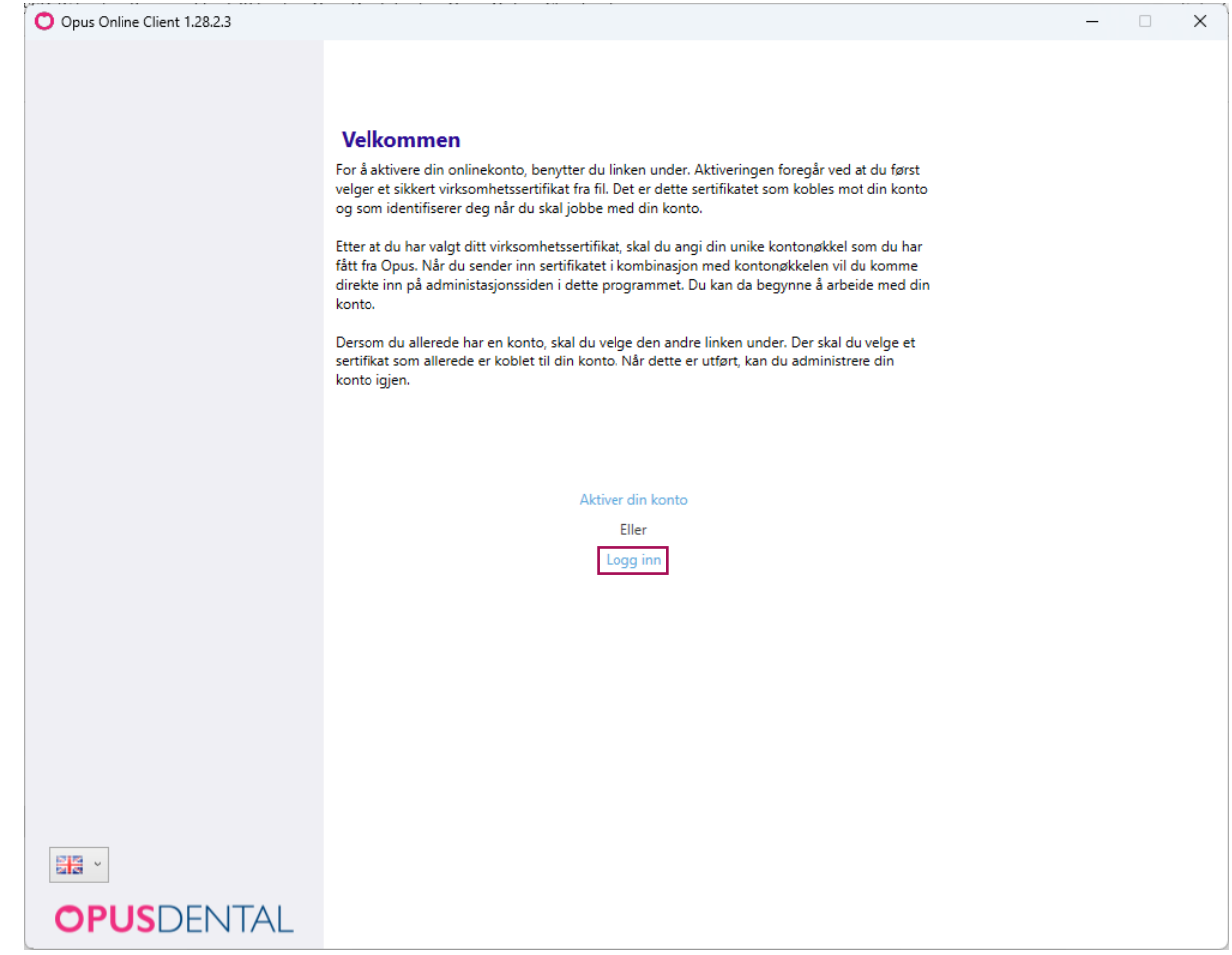

5. Klikk på bla igjennom knappen **for å bla deg frem til Opus sertifikatet.** Legg inn passord og klikk på Legg til i listen.

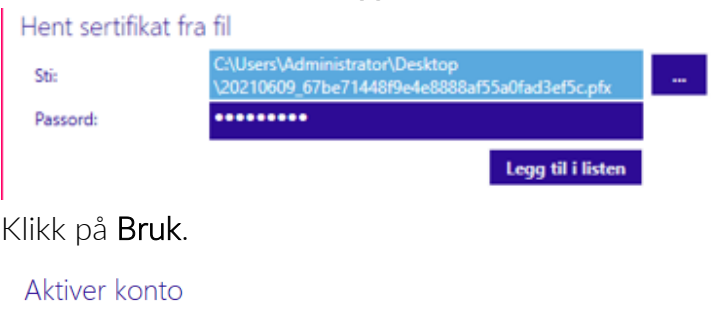

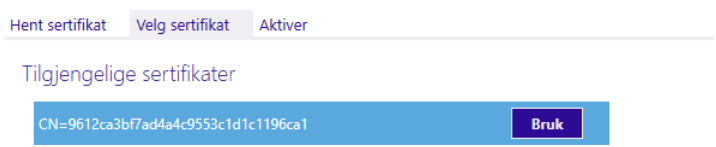

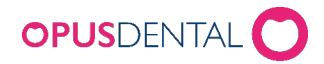

7. Legg inn samme kontonøkkel som ble brukt ved førstegangsinstallasjon og klikk på Aktiver.

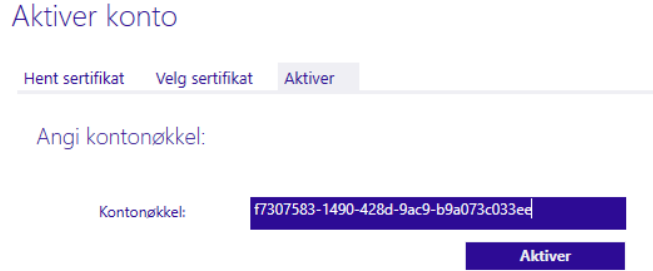

8. Du er nå logget inn og kan legge inn innstillingene i Opus Online Client. Se instruksjon «Steg 2 –Innstillinger i Opus Online Client»

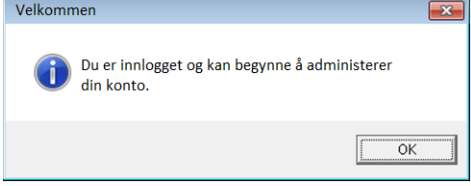

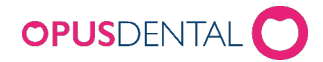

## <span id="page-17-0"></span>API tilgangsrettigheter

API-tilgangsrettigheter brukes dersom klinikken/regnskapet har en avtale med en av våre samarbeidspartnere. Disse partnerne vil ha kommunikasjonen mellom databasen, hos dere, og en webservice, hos partner, som kommuniserer over API.

For å aktivere den aktuelle partneren må det signeres en avtale med Opus og Partneren. Når avtalen er godkjent kan man huke av partneren for å sette i gang systemet. Se egen manual for nærmere oppsett.

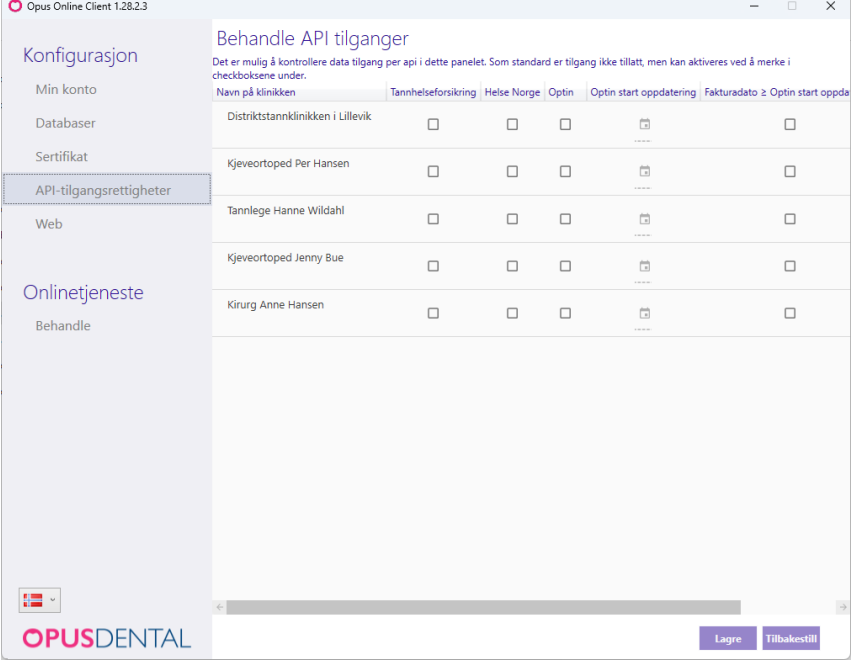

## <span id="page-17-1"></span>Web konfigurasjon

## <span id="page-17-2"></span>1 Konfigurasjon – Web > Klinikker

Her legger du til klinikkene og behandlerne som skal kunne publisere tid til e-timeboken.

- 1. Klikk på Web og arkfanen Klinikker
- 2. Klikk på menyen Velg database og velg din database
- 3. Klikk på menyen Velg klinikk og velg klinikk/regnskap. Behandlere som tilhører denne klinikken vises
- 4. Klikk på Legg til for å aktivere e-timebok for den behandleren
- 5. Gjenta om det finnes flere klinikker og behandlere i databasen

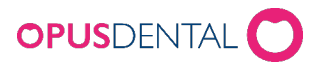

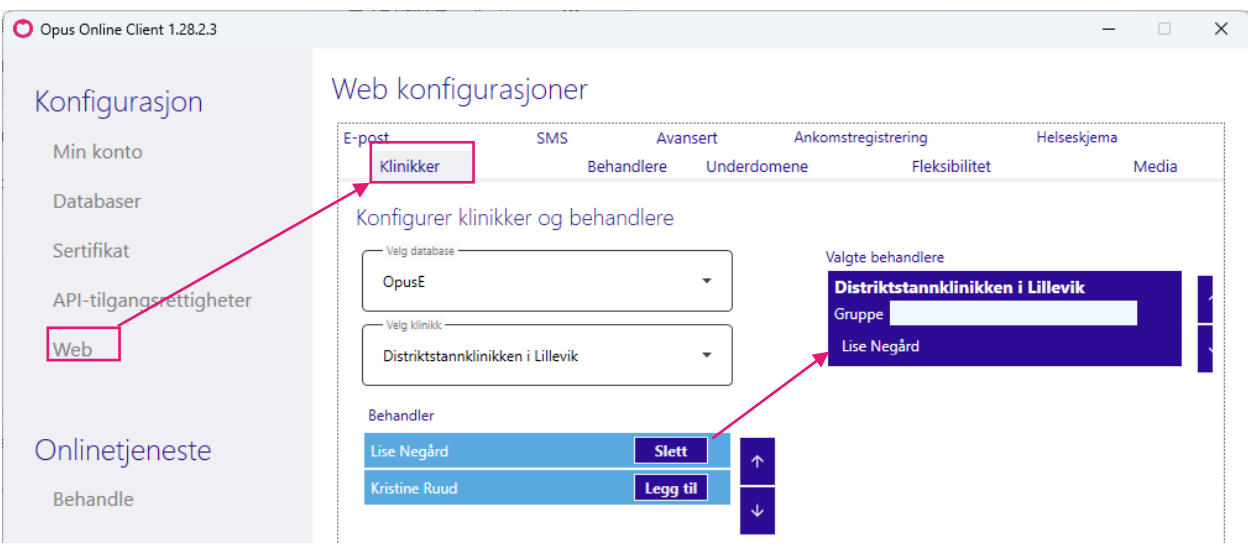

- 6. Behandlere som er lagt til vises på høyre side. Om behandlerne ikke vises under "Valgte behandlere" så vil de ikke kunne publisere tid til e-timeboken.
- 7. Sorter visningsrekkefølgen for behandlere og klinikker >> bruk pilene opp/ned på høyre side av både behandlere og klinikkene.
- 8. Klikk på Lagre

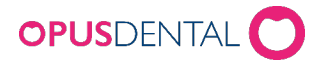

#### <span id="page-19-0"></span>**1.2 Gruppere regnskap**

Om man ønsker å gruppere klinikkene, kan man gjøre det i feltet Gruppe. Denne funksjonen vil koble flere regnskap mot en knapp og sortere regnskapene under denne grupperingen. Se eksempelet under.

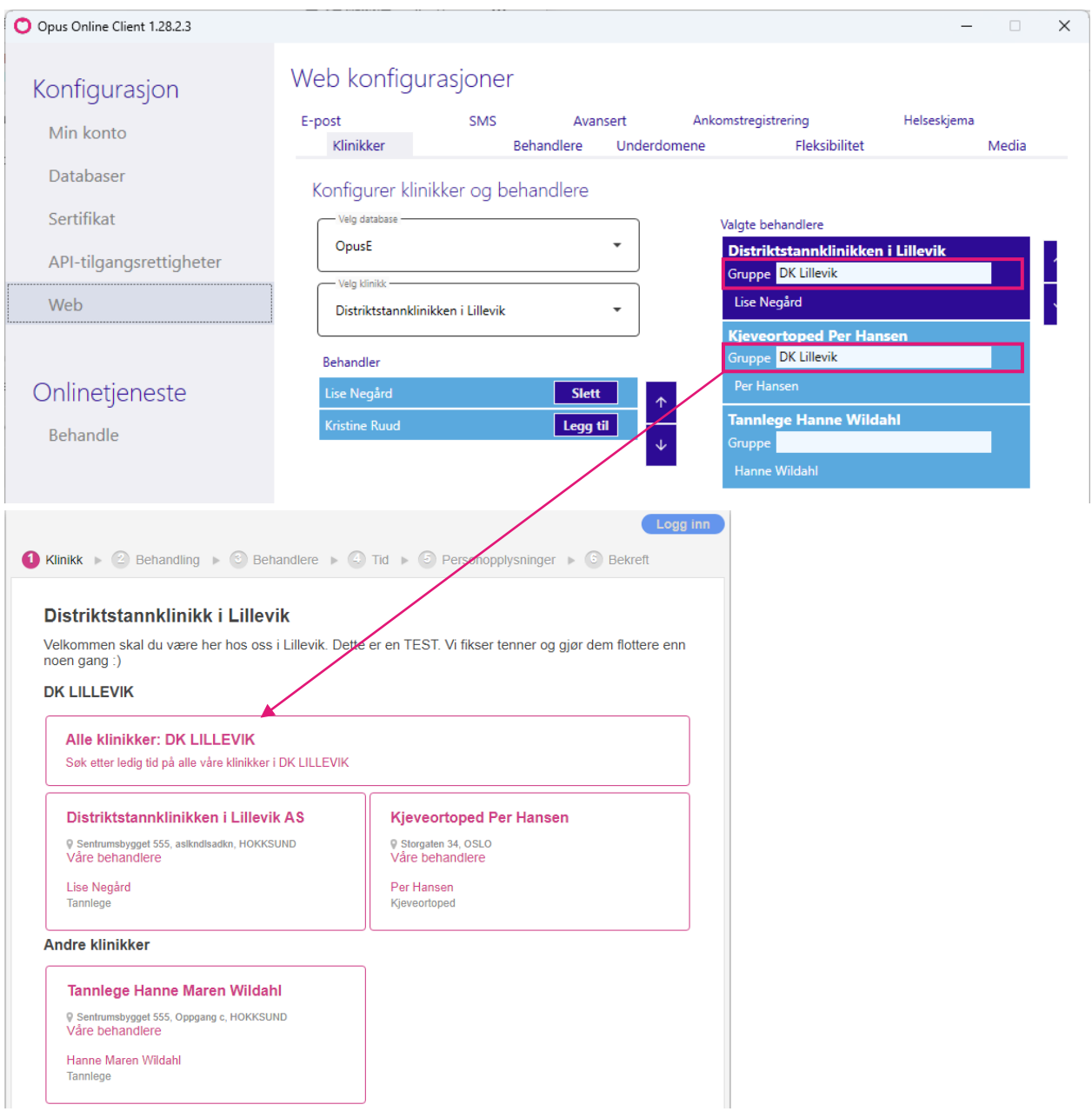

Grupperer man bare noen klinikker vil de øvrige vises under Andre klinikker på bestillingssiden på internett.

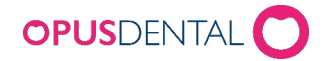

## <span id="page-20-0"></span>2 Konfigurasjon – Web > Behandlere

Under arkfanen Behandlere kan du legge til bilde og tekst for hver enkelt behandler.

- 1. Klikk på  $\frac{1}{2}$  for å legge til bilde og  $\frac{1}{2}$  for å fjerne bildet
- 2. Legg til eventuell tekst for behandleren og klikk på Lagre

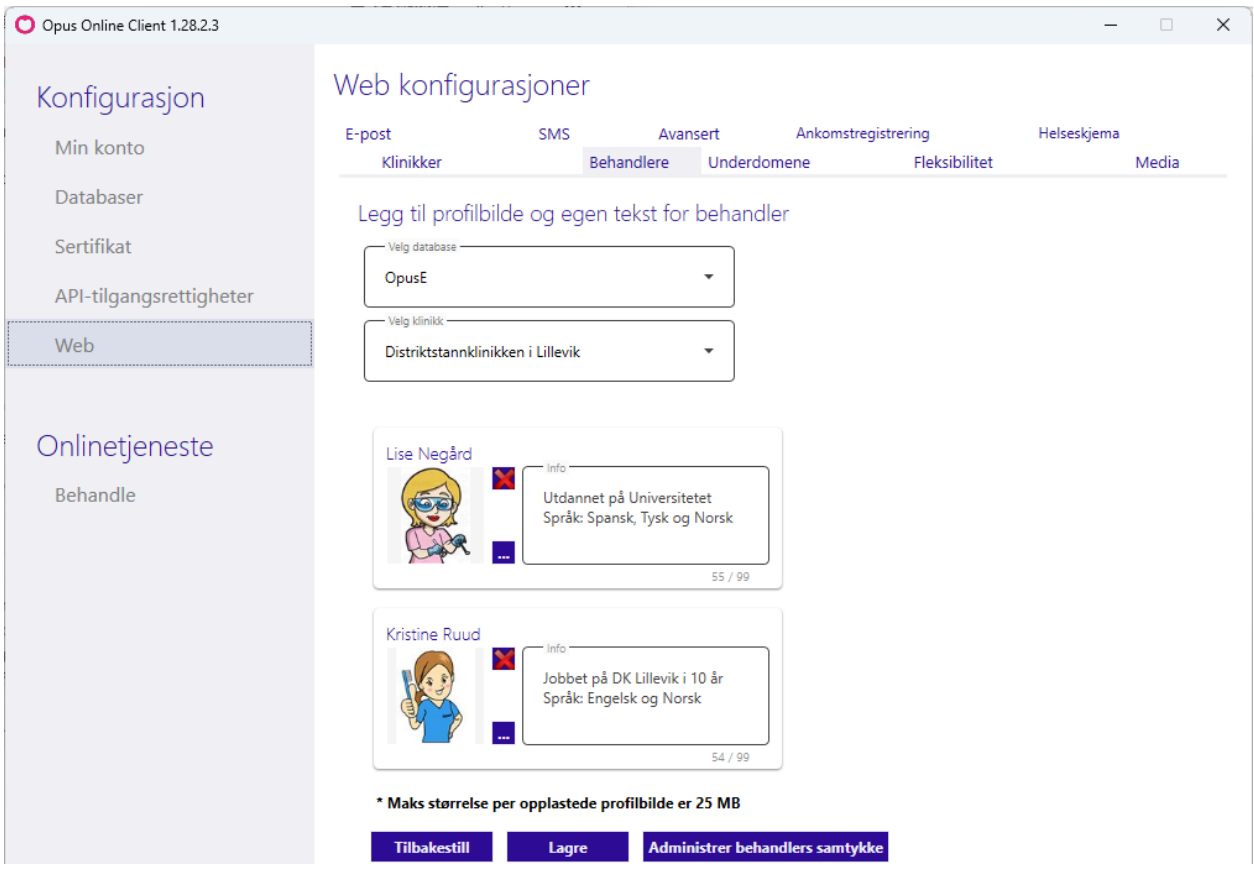

#### GDPR oppdateringer

Det er lagt til samtykke bekreftelse i portalen ved timeregistrering i E-timeboken. Hver behandler må også selv samtykke til at evt. Profilbilde og tittel kan bli publisert. Dette gjøres ved å klikke på knappen Administrer behandlers samtykke og hake av i Opus Online Client.

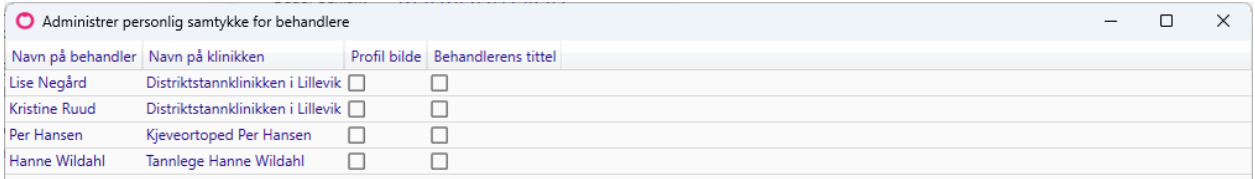

Innstillingene gjør at behandlerens profil bilde og tittel ikke kan synes i portalen uten behandlerens samtykke.

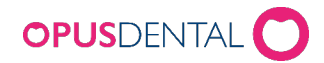

## <span id="page-21-0"></span>3 Konfigurasjon – Web > Underdomene

#### <span id="page-21-1"></span>**3.1 Opprette underdomene**

E-timeboken må ha et underdomene for å kunne publiseres. Navnet på underdomenet er valgfritt, så lenge navnet er ledig.

Underdomenet legges til vårt domene f.eks.

"Ditt klinikknavn".opusdentalonline.com

- Klikk på Web og gå på arkfanen Underdomene for å opprette et underdomene
- Angi det ønskede underdomene (klinikknavn anbefales)
- Klikk på kontroller tilgjengelighet og Lagre (dersom angitt underdomene er opptatt må det oppgis et annet navn)

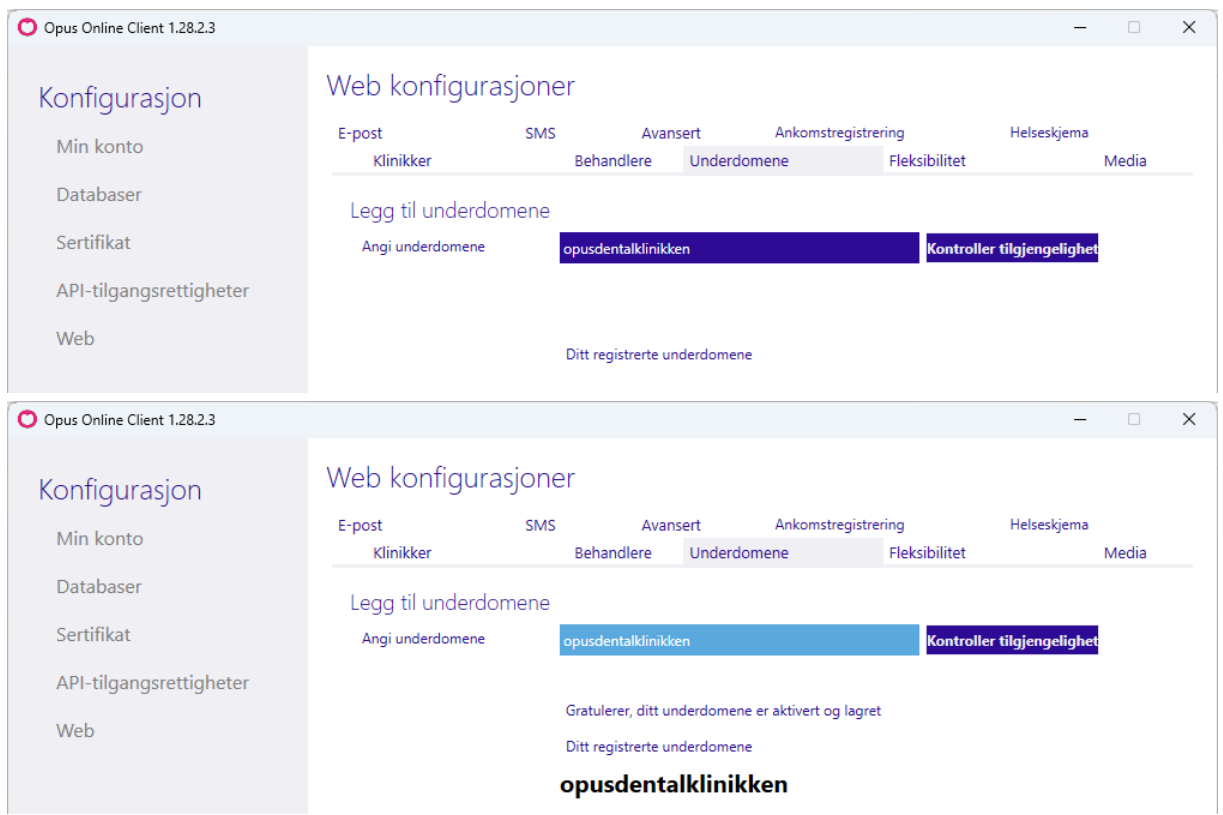

I eksempelet over vil adressen bli: opusdentalklinikken.opusdentalonline.com. Denne linken benyttes for å komme til klinikkens bestillingsside.

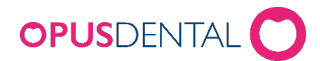

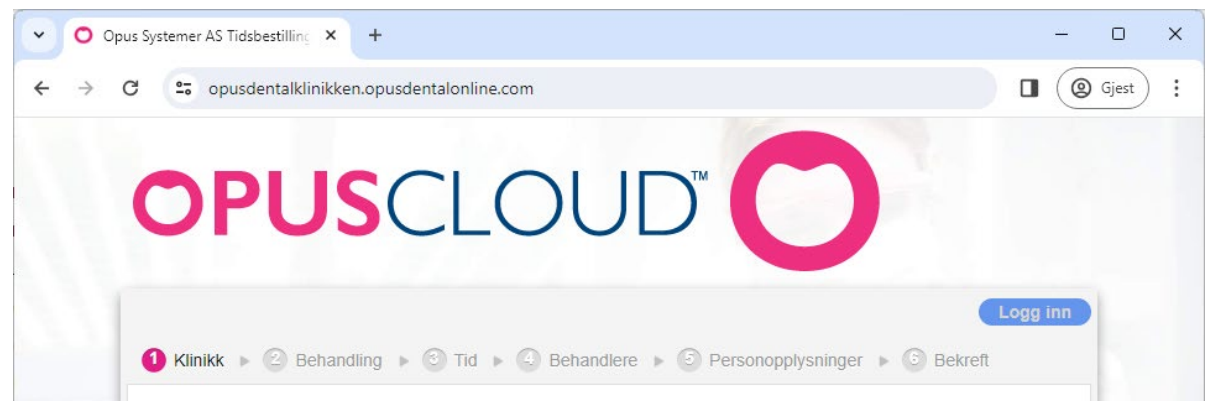

Underdomene kan endres i etterkant dersom det er ønskelig.

### <span id="page-22-0"></span>4 Konfigurasjon – Web > Fleksibilitet

 $\sqrt{2}$ 

Klikk på fanen Fleksibilitet for generelle innstillinger på e-timeboken. Merk at disse innstillingene kun er grunninnstillinger. For å få e-timebok til å virke er det flere oppsett som må settes opp i Opus Dental. Se egen veiledning.

 $\sim$   $\sim$ 

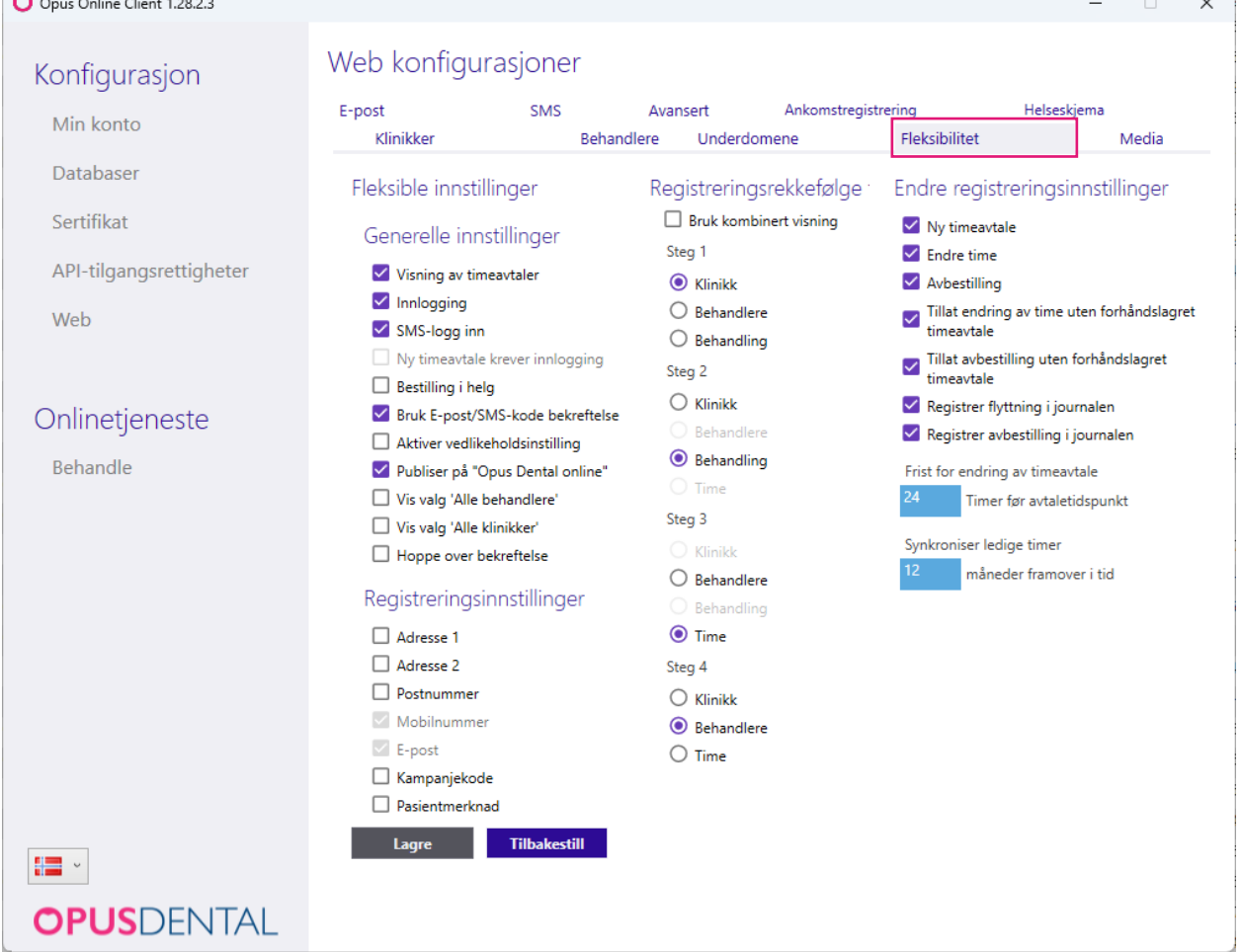

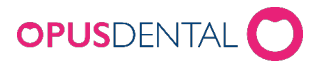

#### <span id="page-23-0"></span>**4.1 Fleksible innstillinger > Generelle innstillinger**

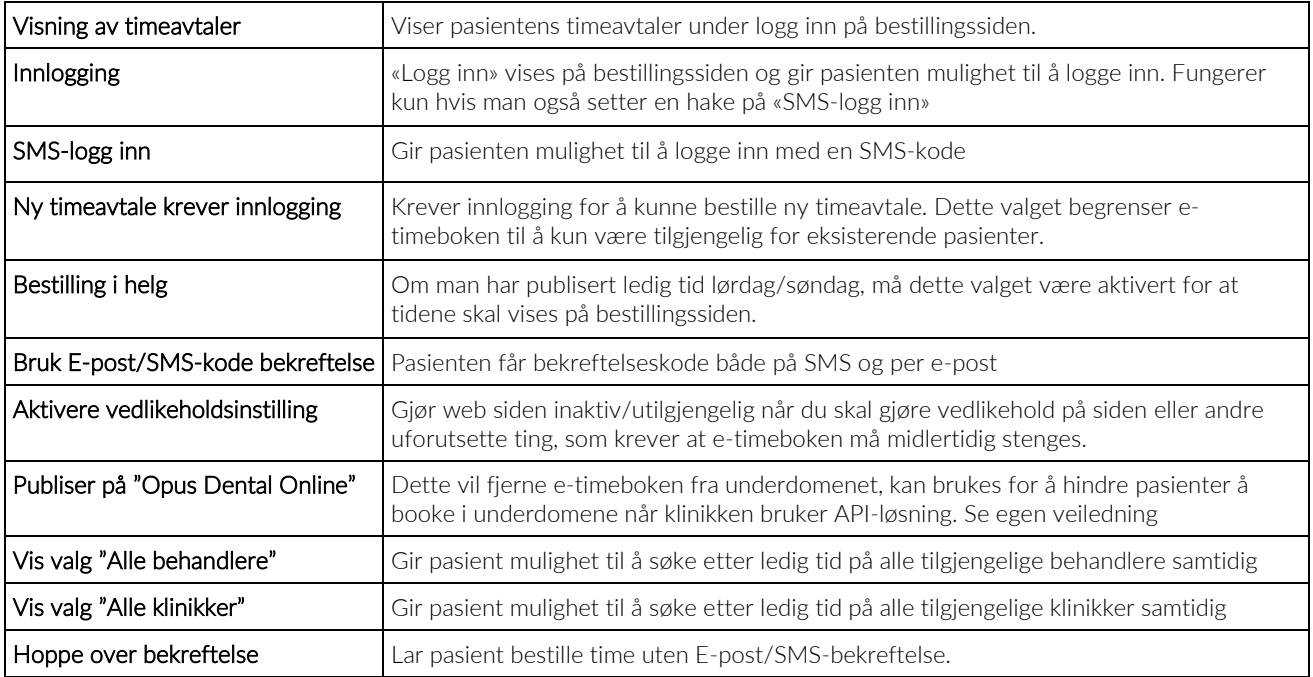

#### <span id="page-23-1"></span>**4.2 Registreringsinnstillinger**

Her velger man om pasienten skal oppgi adresse, postnummer, mobilnummer, e-post og evt. kampanjekode ved bestilling.

Om en eksisterende pasient logger inn med SMS-kode og angir en annen adresse enn den som er registrert i personalia i Opus Dental vil denne informasjonen automatisk bli oppdatert i Opus Dental.

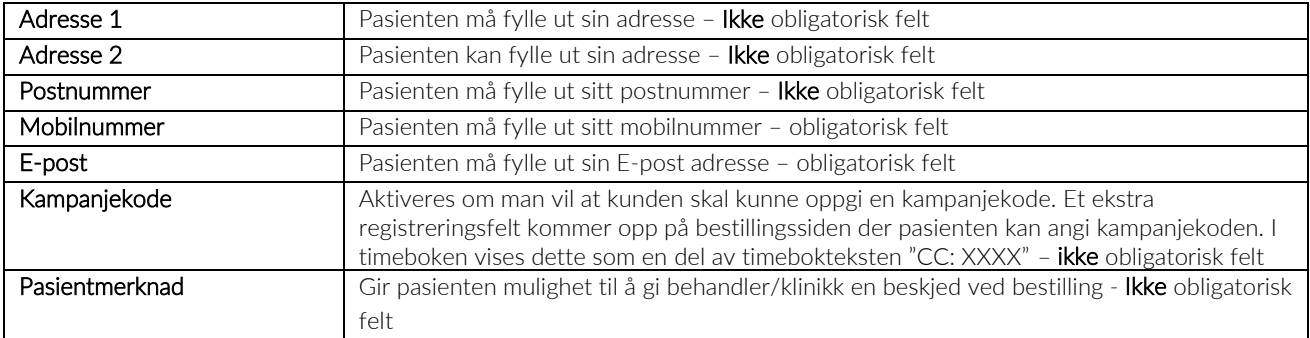

#### <span id="page-23-2"></span>**4.3 Registreringsrekkefølge**

Her kan man bestemme hvilken rekkefølge bestillingsvalgene skal komme i når pasienten utfører sin timebestilling. Dette kan endres når som helst og her kan man prøve seg litt frem for å se hvilken rekkefølge som passer best for klinikken.

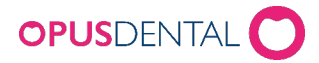

#### <span id="page-24-0"></span>**4.4 Kombinert visning**

Ved å aktivere Bruk kombinert visning vil det innebære at behandling/behandler og Tid/Personalia blir slått sammen.

Bestillingsrekkefølgen vil være fastlåst til: Klinikk, Behandling & Behandler, Tid & Personalia, Bekrefte.

## Se eksempel nedenfor:<br>Registreringsrekkefølge

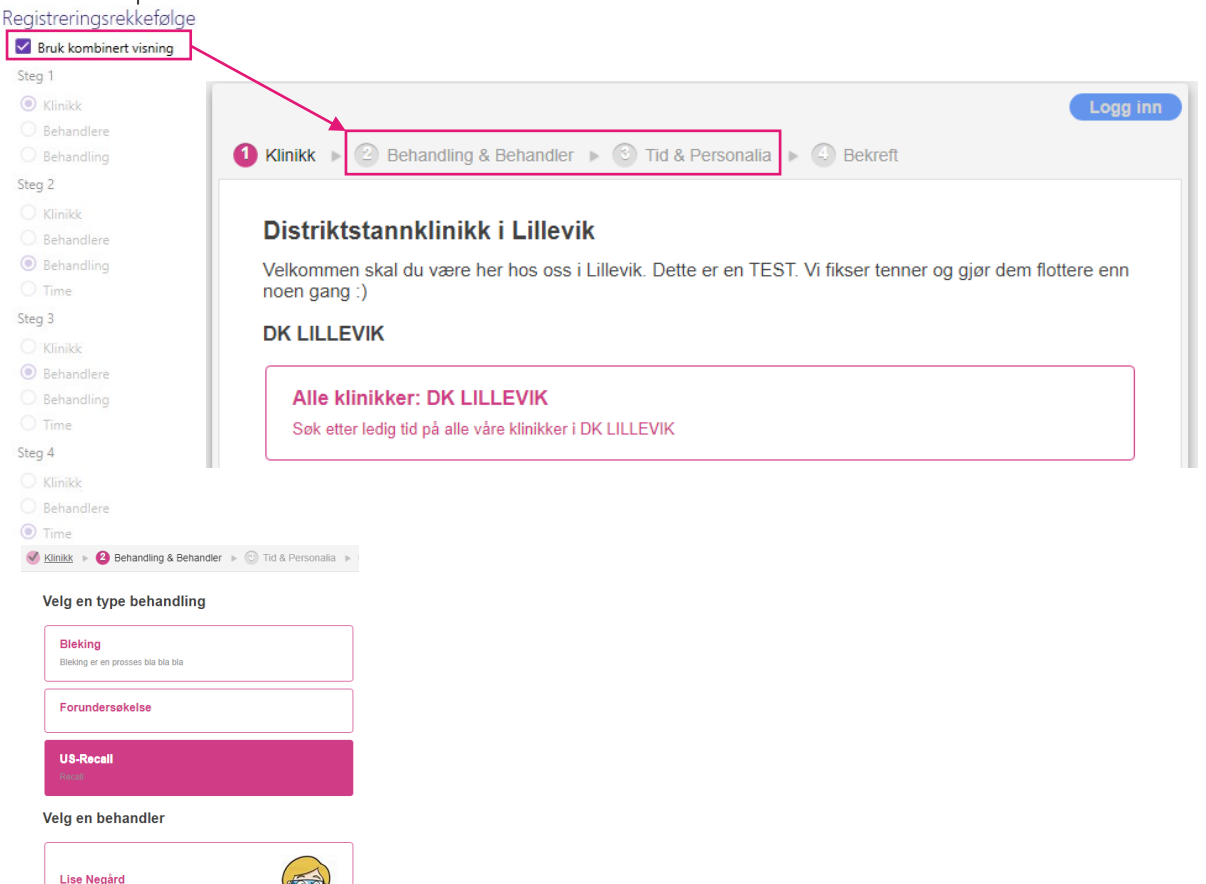

#### <span id="page-24-1"></span>**4.5 Endre registreringsinnstillinger**

Tannlege<br>Utdannelse UIO Språk: Norsk, Spa

Per Hansen

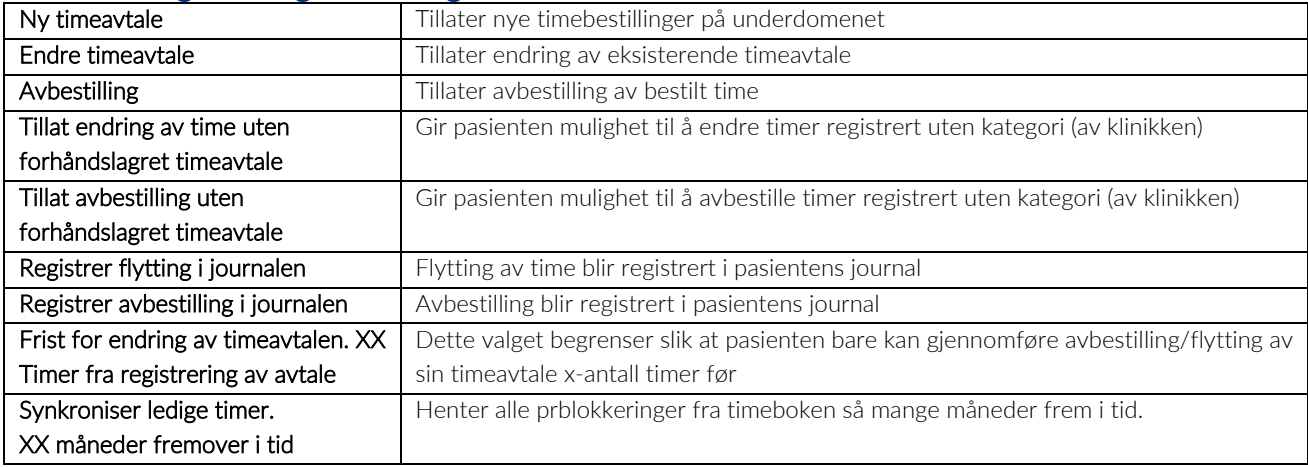

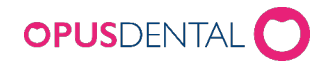

## <span id="page-25-0"></span>5 Konfigurasjon – Web > Media

#### <span id="page-25-1"></span>**5.1 Generelle tekster**

Her kan man legge til en egen overskrift og velkomsttekst som synes på bestillingssiden.

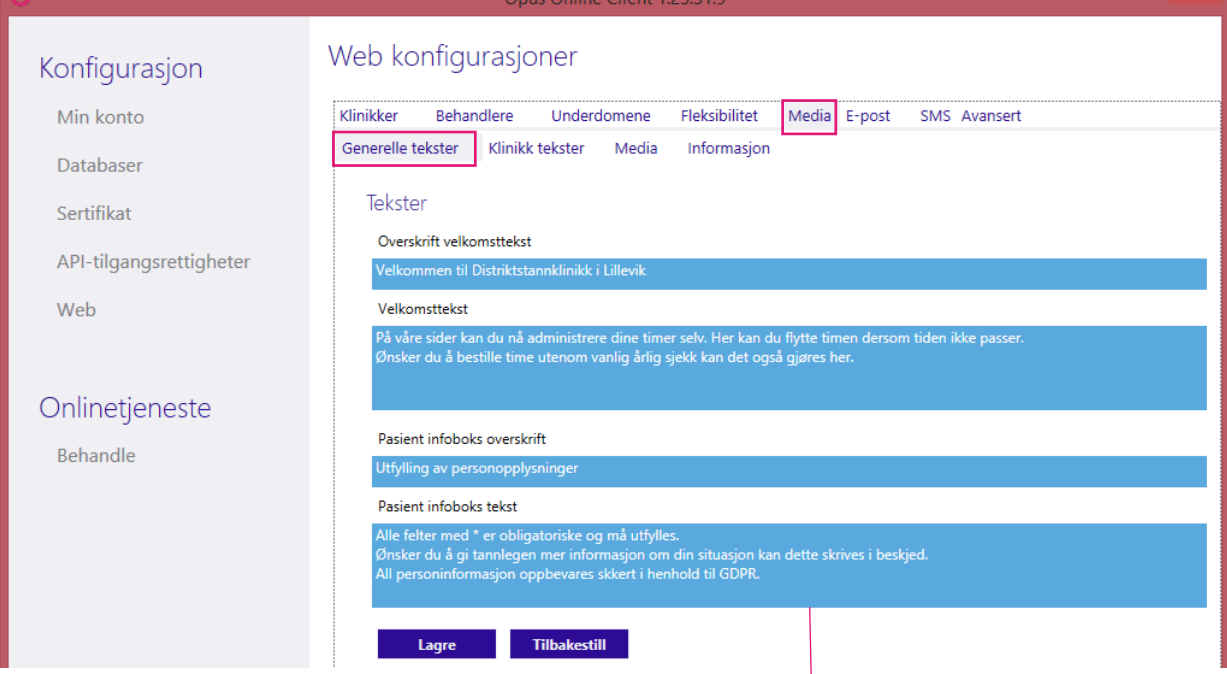

Pasientinfo tekst er den teksten som vises i den gule ruten der pasienten fyller ut sine personlige opplysninger. Hvis det ikke fylles inn en tekst her vil standardtekst vises.

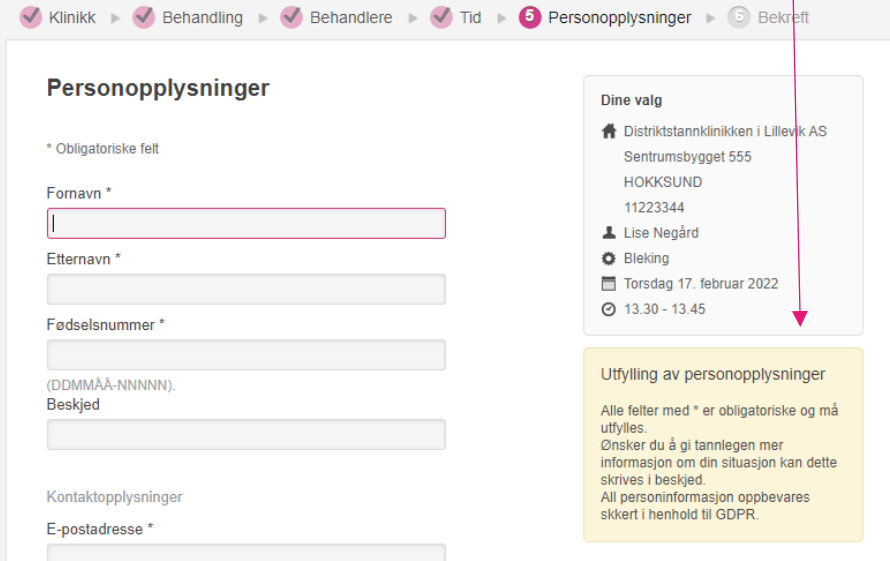

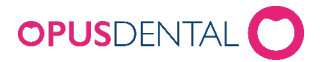

#### <span id="page-26-0"></span>**5.2 Klinikk tekster**

Standard klinikktekst vises i steg Behandling. Her kan man legge til tekst som vises når pasienten velger klinikk.

Dersom hver klinikk ønsker sin egen tekst, bruk Klinikkspesifikk tekst. Den vil komme opp når man har valgt det regnskapet.

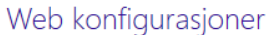

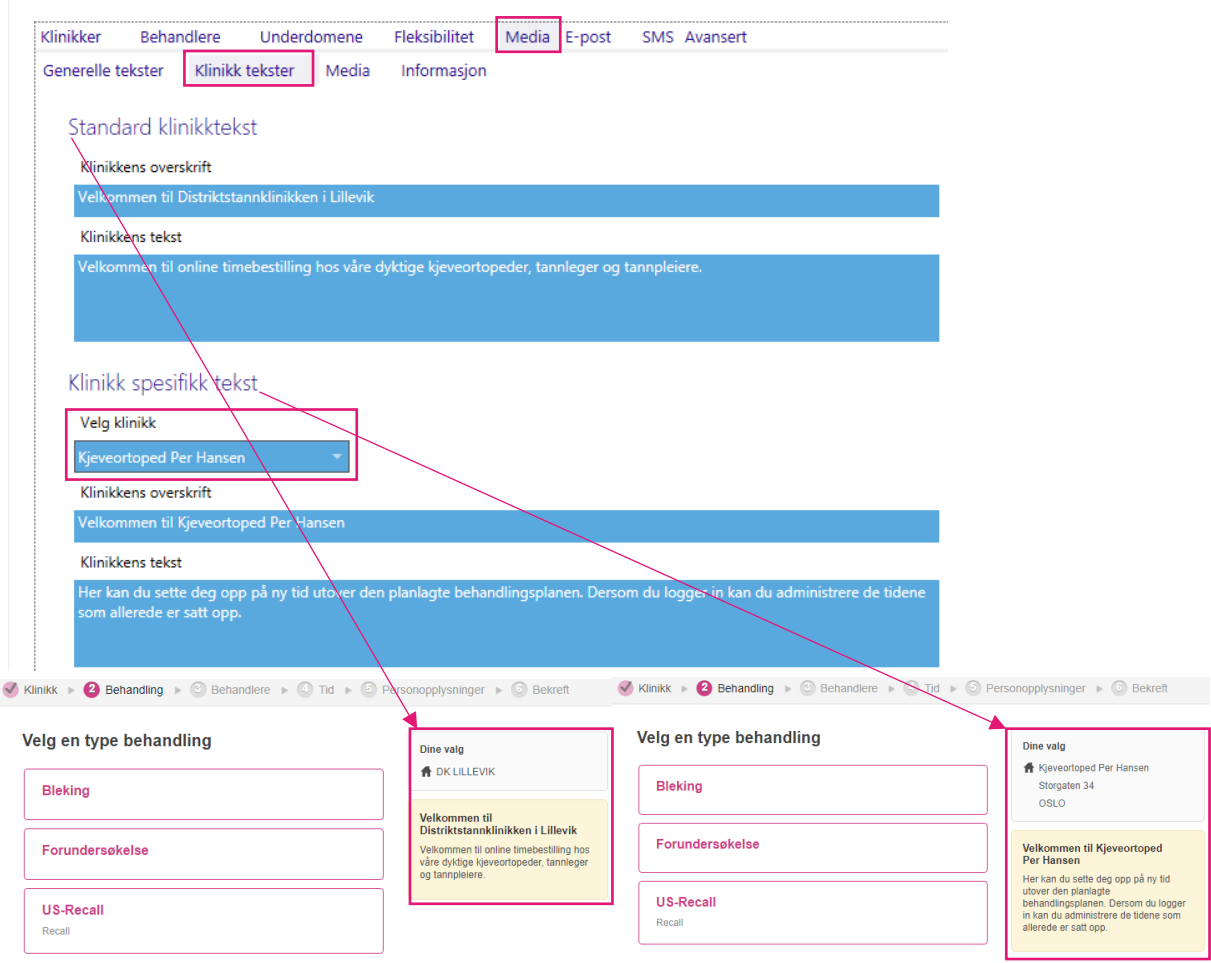

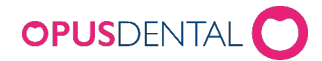

#### <span id="page-27-0"></span>**5.3 Media**

Her kan man endre fargepalett og legge til en egen logo som vises på bestillingssidene. Størrelsen på filen som skal lastes opp kan ikke overskride 35 kb.

#### Web konfigurasjoner

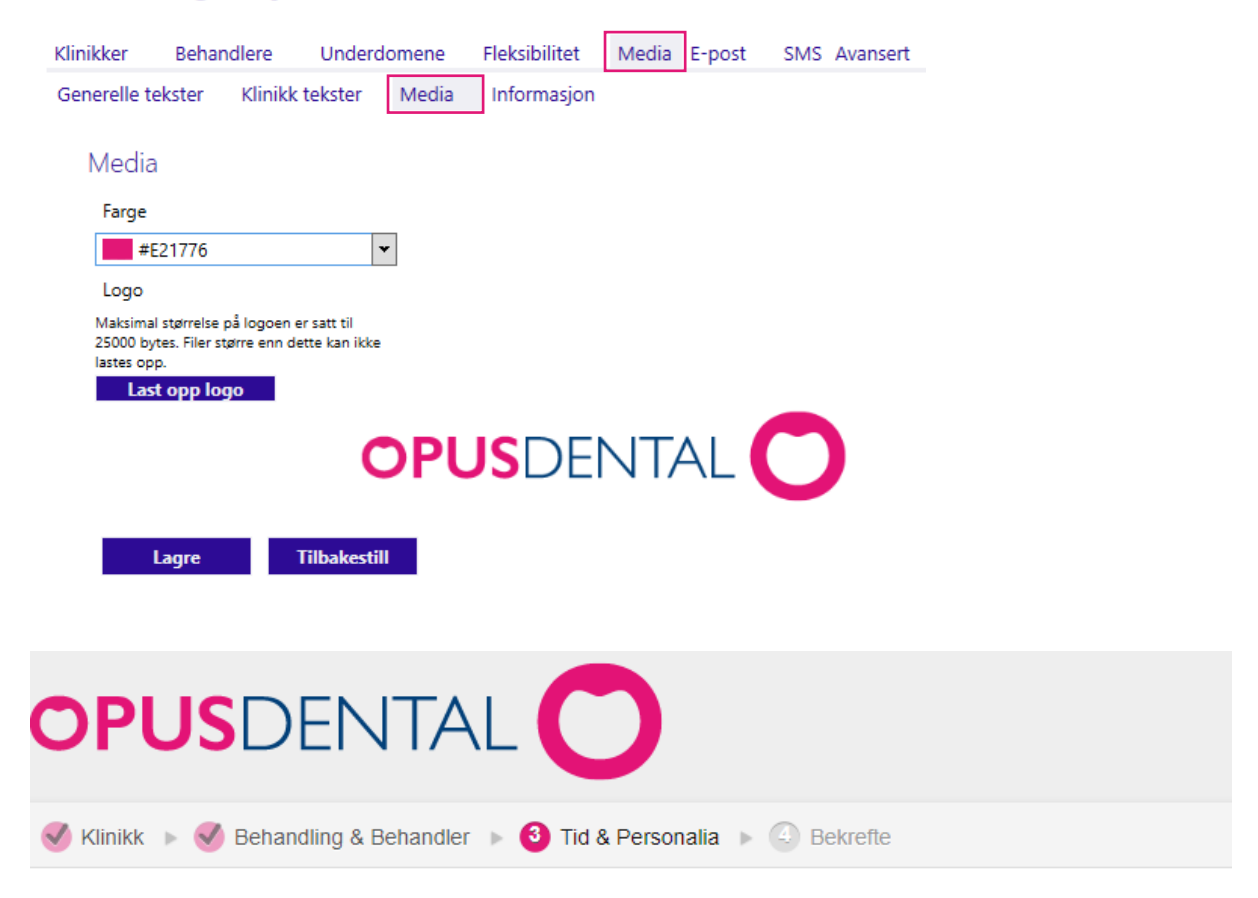

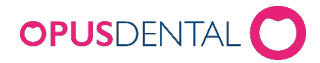

#### <span id="page-28-0"></span>**5.4 Informasjon**

Disse tre feltene er koblet til Fleksibilitetsinnstillingene med samme navn. Her kan man legge inn en egen tekst, som vil syntes på bestillingssiden dersom dem er avhuket i Fleksibiltetsinstillingene. Standardtekst vil synes om feltene står tomme.

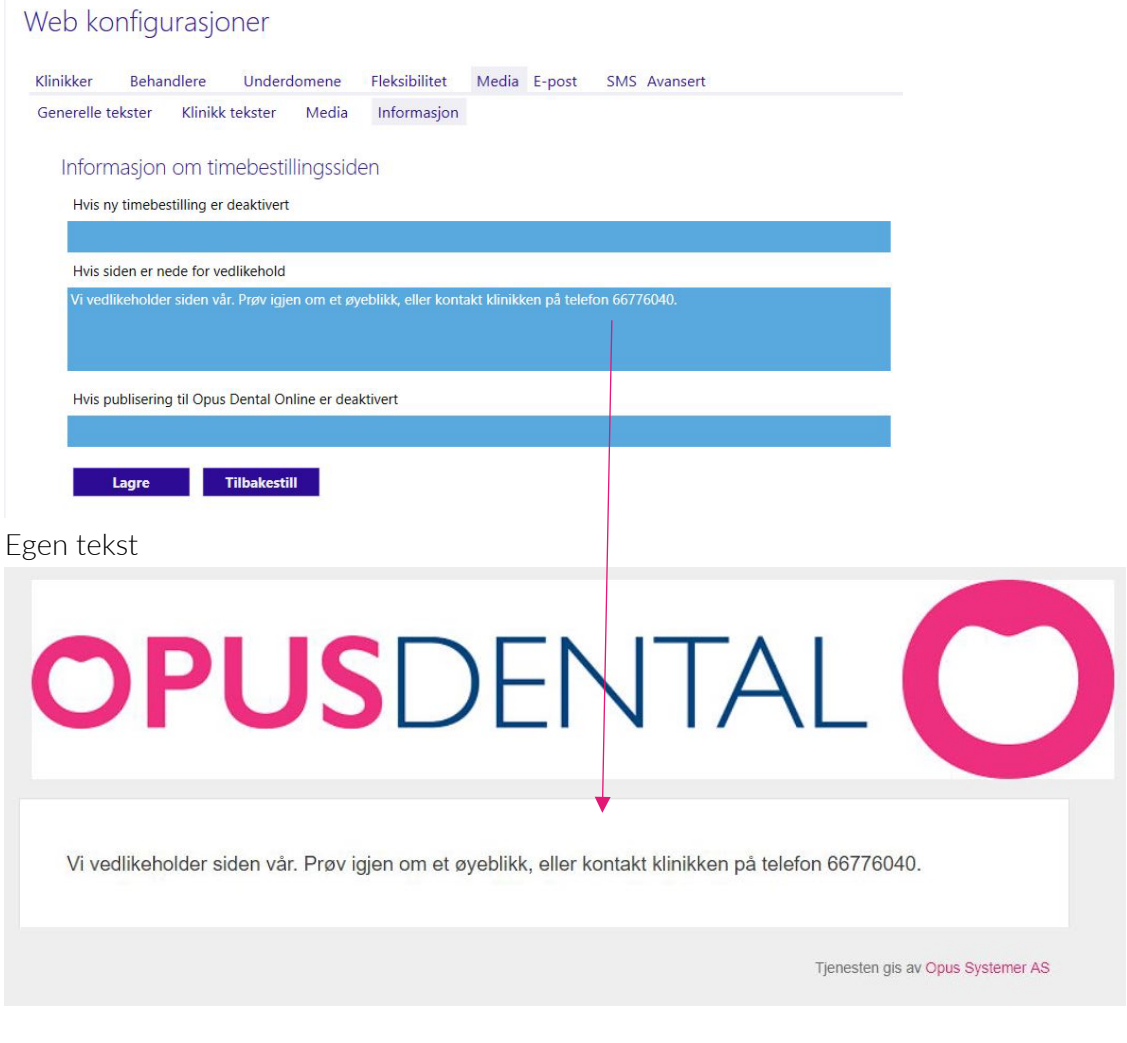

#### Standardtekst

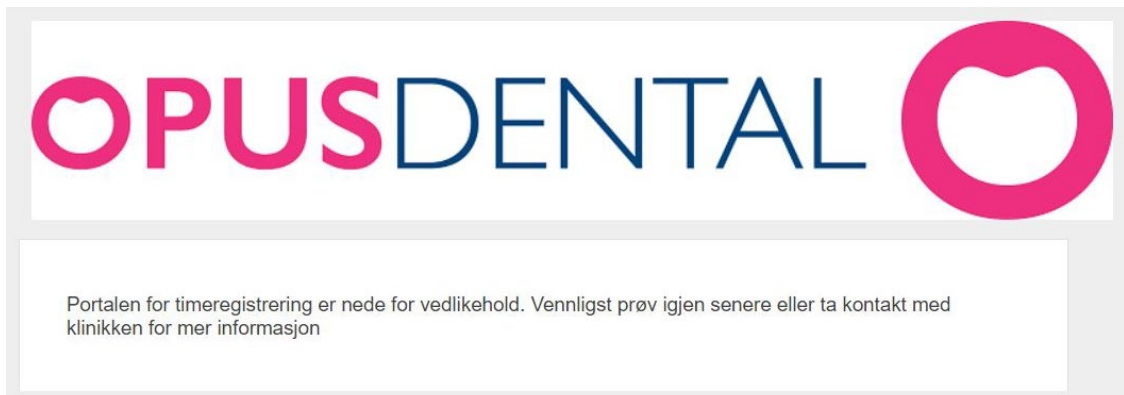

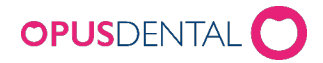

## <span id="page-29-0"></span>6 Konfigurasjon – Web > E-post

#### Disse innstillingene brukes bare hvis man vil ha egne tekster. Gjør man ingen endringer her, sender Opus ut standardtekst.

I feltet "Avsender for E-post" kan man legge til den avsenderen som skal vises på epostbekreftelsen. Denne sendes ut til pasienten når de har bestilt -, endret - eller avbestilt timen. I tekstfeltet kan man bruke Flettefelt, som automatisk henter informasjon og legger den inn i mailen hver gang den brukes.

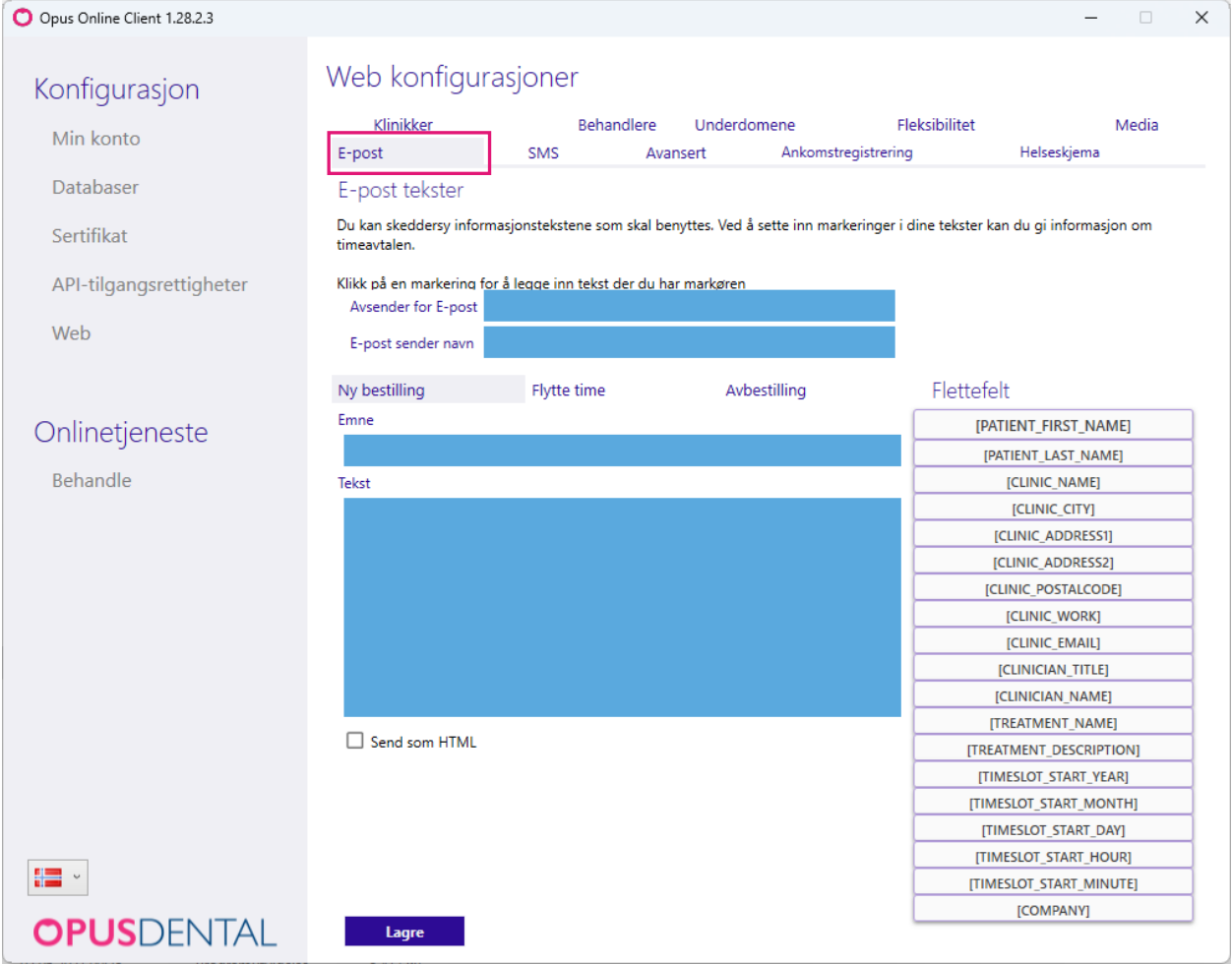

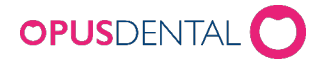

## <span id="page-30-0"></span>7 Konfigurasjon – Web > SMS

Under fanen SMS kan man legge til tekster for de SMS-bekreftelsene som sendes ut automatisk.

Disse innstillingene brukes bare hvis man vil ha egne tekster. Gjør man ingen endringer her, sender Opus ut standardtekst.

Man kan bruke Flettefelt, som automatisk henter informasjon og legger den inn i sms tekstfeltet hver gang den brukes. Se eksempel under for hvordan flettefeltene må brukes.

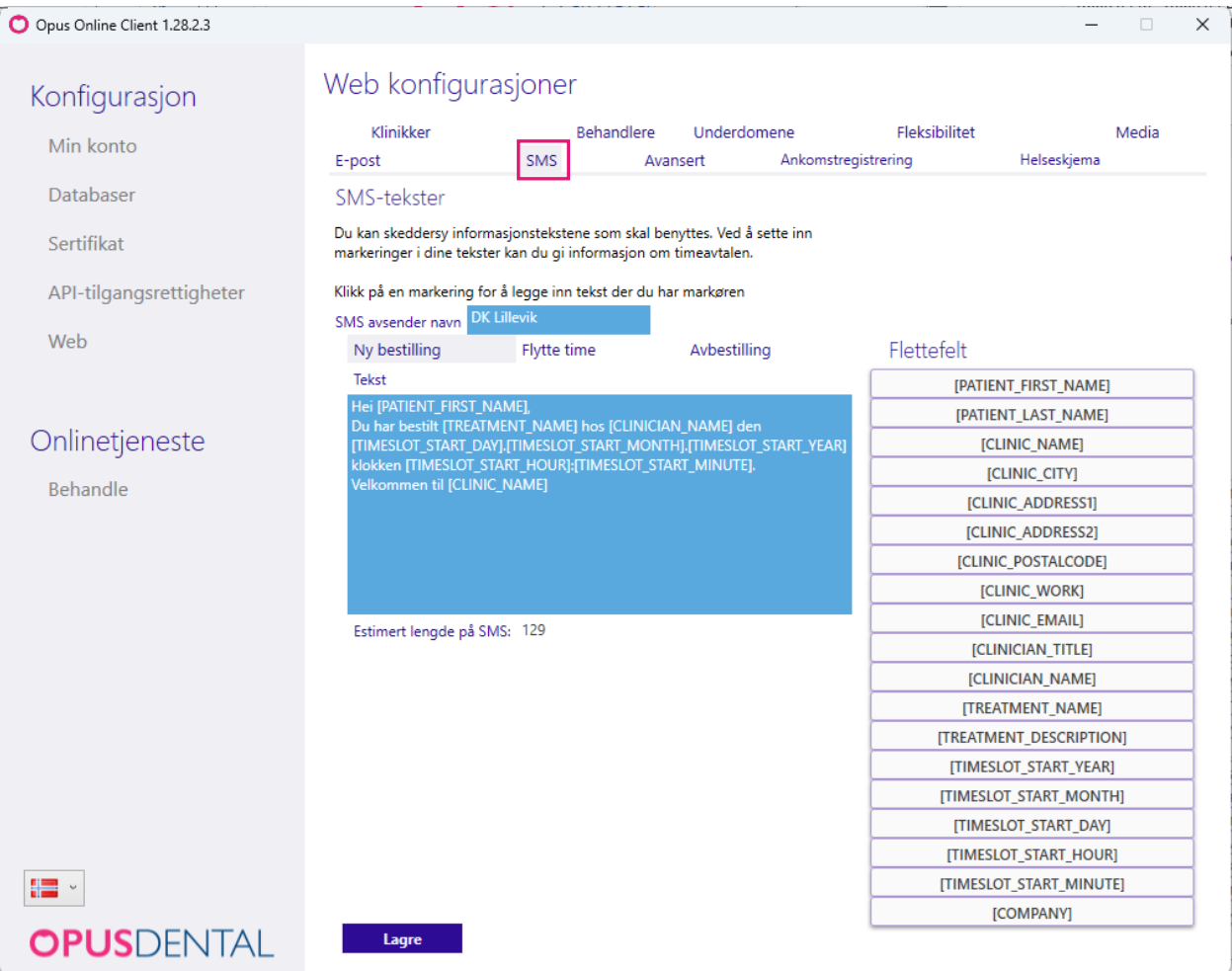

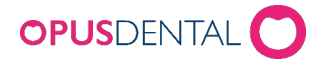

## <span id="page-31-0"></span>8 Konfigurasjon – Web > Avansert

Her kan du legge til innstillinger for å hente ut statistikk og analyse fra bestillingssiden via et webanalyseverktøy.

Opus Online Client gir mulighet til å legge inn script for dette gjøremålet, men vi supporterer ikke hvordan man bruker selve webanalyseverktøyet.

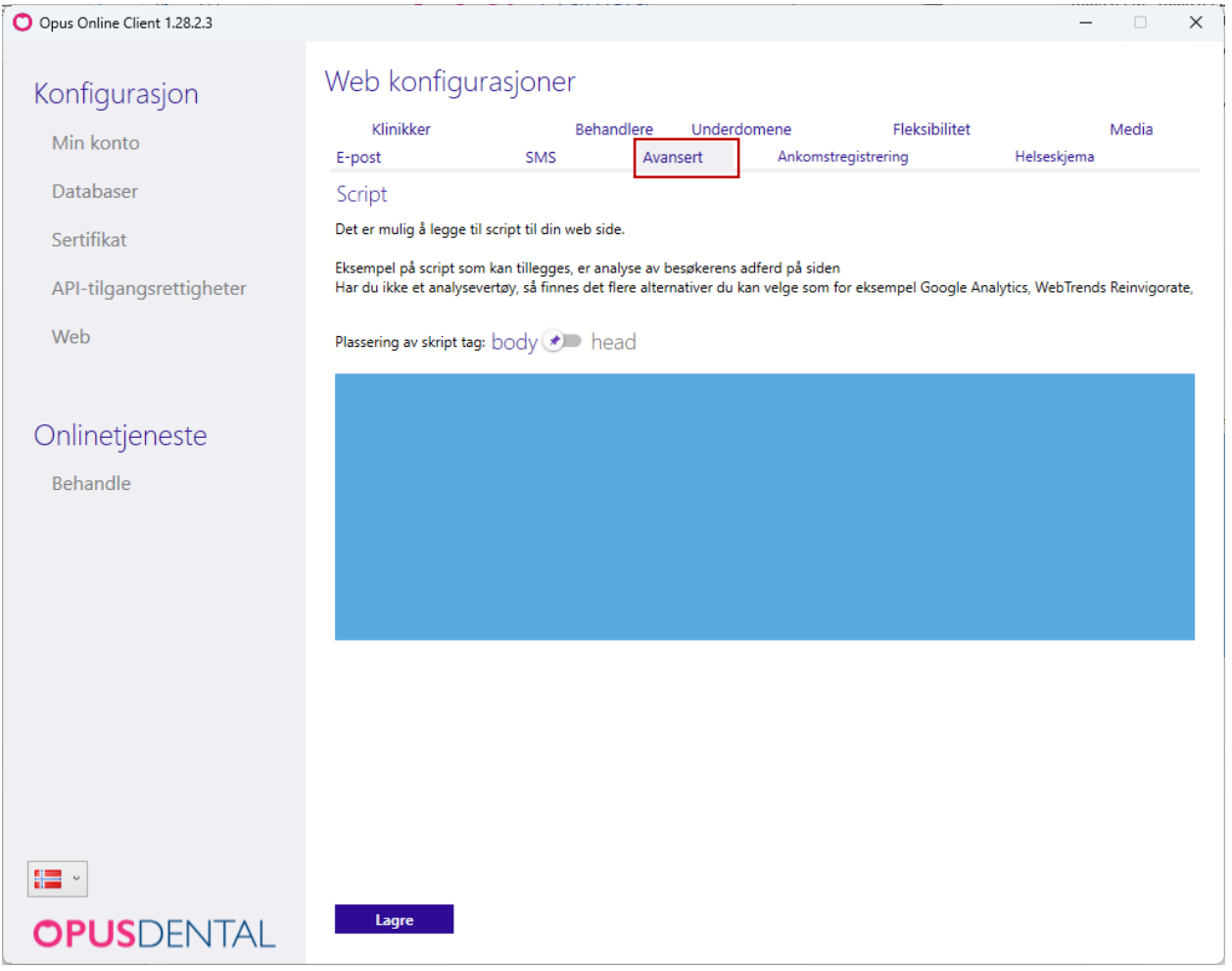

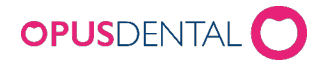

## <span id="page-32-0"></span>9 Konfigurasjon – Web > Ankomstregistrerer

For å aktivere Ankomstregistrereren, trykk på 'På'. Her er en lenke og en QR-kode som kan settes opp i resepsjonen. Pasienten kan deretter skanne QR-koden eller skrive inn lenken, logge seg på og melde sin ankomst. I Opus Dental vil dette markeres med en gul ramme i timeboken.

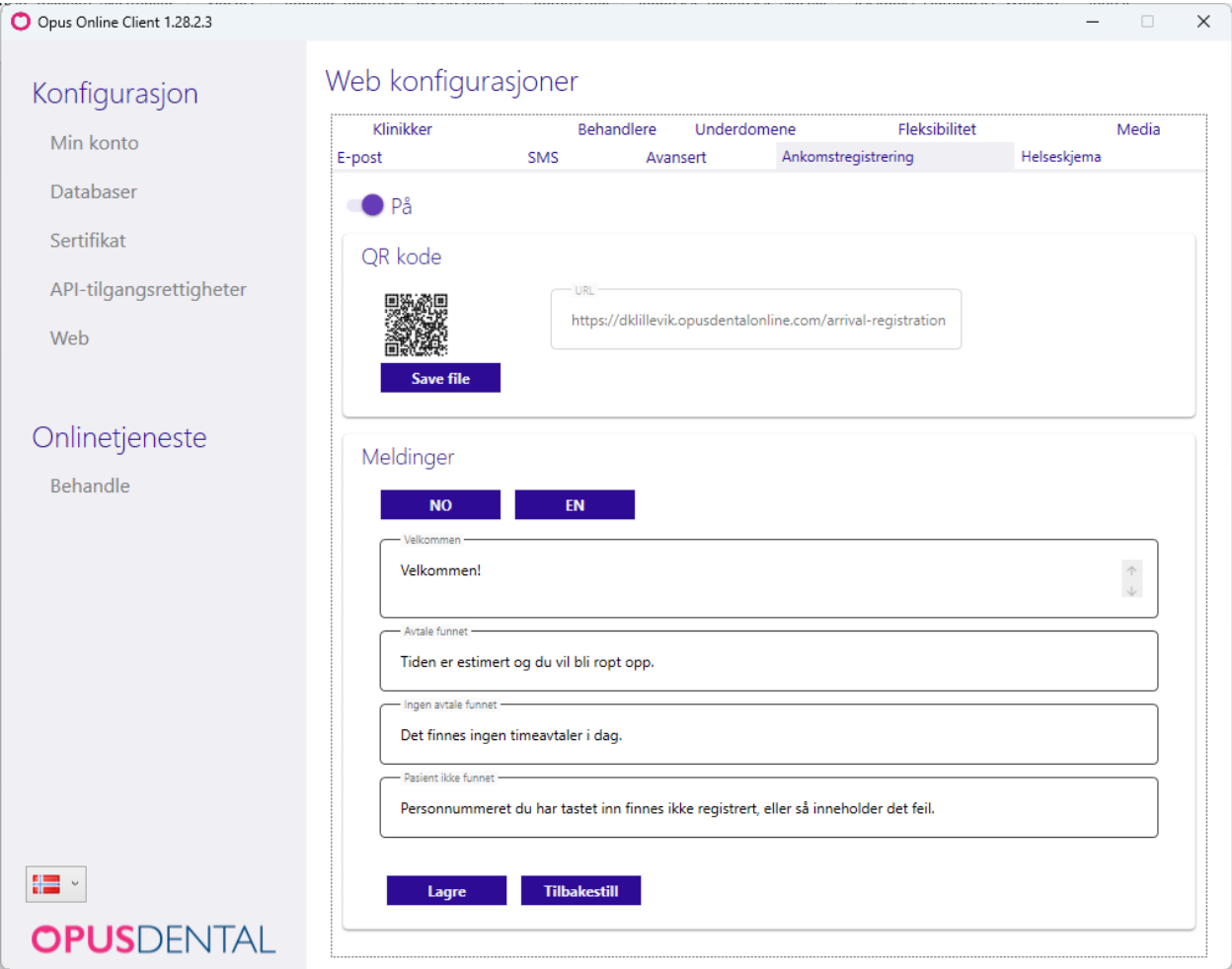

Tekstene som vil vises på pasientens mobiltelefon er på både norsk og engelsk og kan redigeres her etter eget ønske. For engelske tekster, trykk på knappen EN. Når du har gjort endringer, trykk 'Lagre'.

Knappen 'Save file' lagrer QR-koden som en bildefil. Denne kan deretter printes ut og henges opp, for eksempel i resepsjonen.

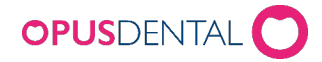

## <span id="page-33-0"></span>10 Konfigurasjon – Web > Helseskjema

For å aktivere elektronisk helseskjema, trykk på "På". Her er en lenke og en QR kode som kan settes opp i resepsjonen eller sendes som en lenke via SMS til påminnelsen av timen. Pasienten kan enten skanne QR koden eller trykke på lenken i SMSen, logge seg på og sende elektronisk helseskjema som oppdateres automatisk i Opus Dental.

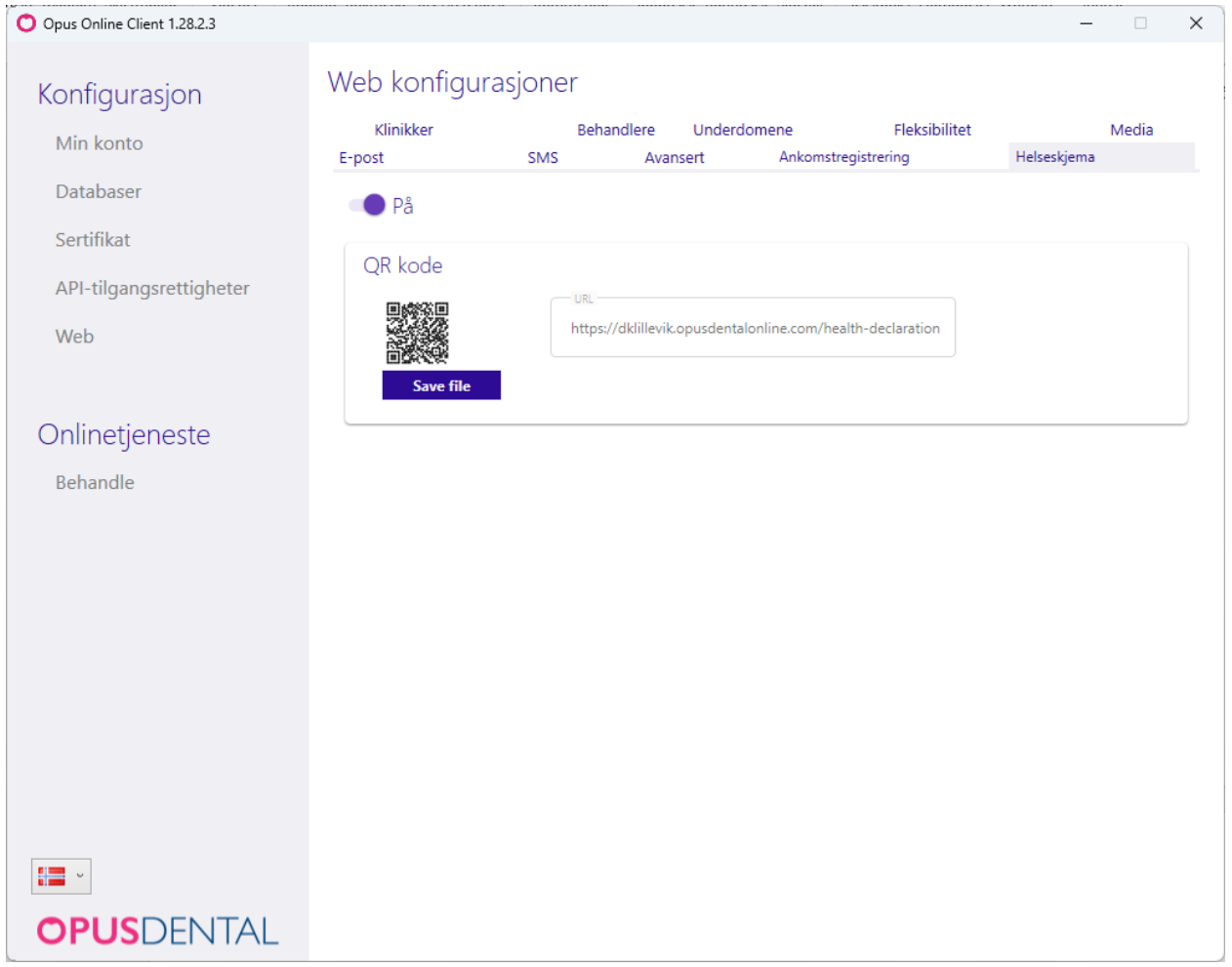

Knappen 'Save file' lagrer QR-koden som en bildefil. Denne kan deretter printes ut og henges opp, for eksempel i resepsjonen.

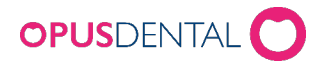

## <span id="page-34-0"></span>Innstillinger i Opus Dental

Publiseringer til timebok gjøres ved å bruke «Preblokkeringer» for internett og «Forhåndslagrede timeavtaler». Husk at det må gjøres visse grunninnstillinger i programvaren Opus Online Client.

## <span id="page-34-1"></span>1 Registrere arbeidstid på behandler

For å kunne publisere timer må behandleren ha registrert Arbeidstid i sin timebok. For å justere arbeidstid gå inn i timeboken og klikk på knappen Arbeidstid for valgt behandler – se bilde  $\sqrt{2}$   $\mathbb{H}$  eller gå på Verktøy > Oppsett - denne behandler >

#### Timebok > Arbeidstider.

Er arbeidstid allerede satt, kan du gå videre til [punkt 2.2](#page-34-2)

For å registrere eller endre, start med å slette tidligere arbeidstid ved å høyreklikke på «blokken» og velg **Slett**. Du kan også slette hele uken med knappen Fiern uke til venstre <sup>[Fiernuke</sup>]. Dette vil slette all arbeidstid den uken.

Registrer ny arbeidstid ved å venstre klikke der arbeidstiden skal starte og dra musepekeren ned til tidspunktet du vil at den skal stoppe (eks. mandag til fredag kl. 08:00 til 12:00 og 12:30 til 16:00). Når du er fornøyd med registrert arbeidstid på en uke kan denne repeteres fremover i tid med Repeter Uke knappen. **Lageteruke** 

Repetisjon vil automatisk stå til 1, dersom du skal ha annenhver uke med forskjellig arbeidstid velg 2. I feltet Begynn setter du startdato, dette vil normalt være mandag i valgt uke og trenger ikke gjøres noe med.

I Slutt etter settes antall forekomster (uker) fremover du ønsker å repetere, anbefaler mellom 26 til 100 forekomster. Du kan evt. velge sluttdato når du ønsker at arbeidstid skal opphøre, velg maks to år frem i tid. Trykk så på OK for å skrive over all fremtidig arbeidstid med de nye innstillingene.

### <span id="page-34-2"></span>2 Lage preblokkering for E-timebok

For å distribuere ledig tid på internett legger du preblokkering i timeboken der det ligger ledig arbeidstid. Preblokkeringen må være med funksjonen Internett avhuket i Type.

Dersom du ikke har laget preblokkeringen gjøres det på Verktøy > Oppsett – alle behandlere > Timebok > Preblokkeringer i timebok.

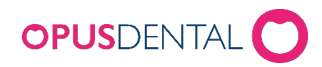

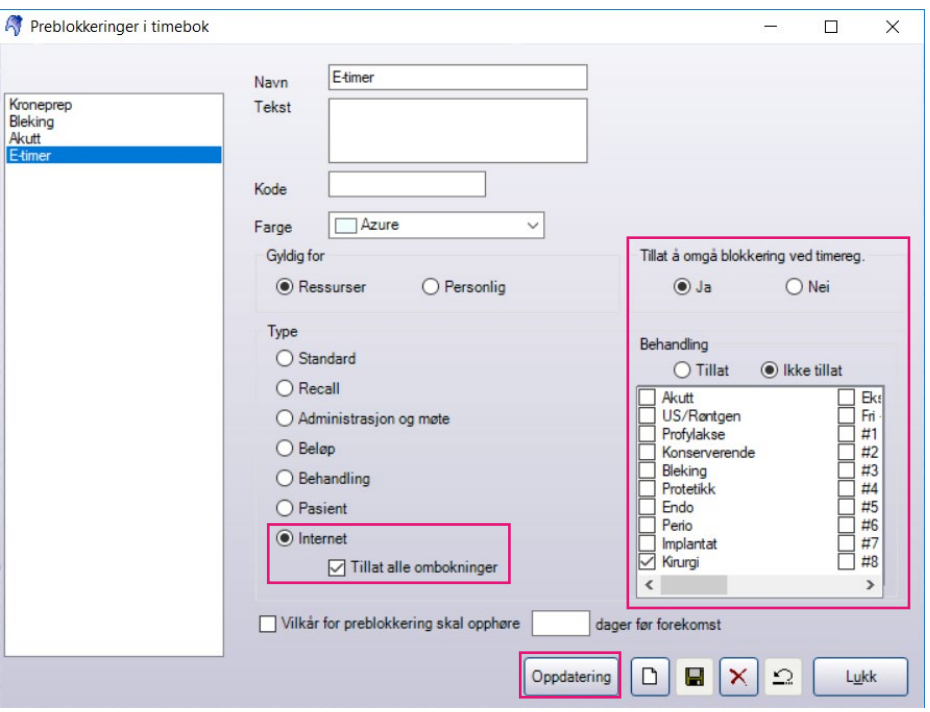

- 1. Klikk på Ny-knappen for å opprette en ny preblokkering
- 2. Skriv inn Navn. \* Vi anbefaler å gi navn slik at det går tydelig frem at det gjelder for E-timebok.
- 3. Skriv eventuelt inn en kort beskrivende tekst i feltet Tekst.
- 4. Angi en Kode.
- 5. Velg Farge. \* Vi anbefaler at man velger en lys farge for at timeboken skal se ryddig ut.
- 6. Marker at den skal være Gyldig for: Ressurser\*
- 7. Marker Ja i Tillat å omgå blokkering ved timereg. \*
- 8. I Behandling marker Tillat/Ikke tillat og marker behandling du ønsker å ha med /ikke ha med. \*
- 9. Marker Type: Internet og Tillat alle ombokninger \*
- 10. Klikk Lagre og Lukk

\*Felt det er krav for å fylle ut

Alternative innstillinger

• Preblokkeringen kan konfigureres slik at den opphører en eller flere dager før forekomst. Hak av for «Vilkår for preblokkering skal opphøre x dager før forekomst». Dette fjerner preblokkeringen i timeboken og det vil da ikke være noe historikk. Anbefaler at man bruker funksjonen i Opus Online Client for å hindre publisering av tid x antall timer før.

NB: For å synkronisere ledig tid på internett MÅ man også først ha laget en «Forhåndslagret timeavtale» i Opus. Se neste side:

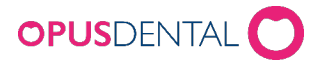

## <span id="page-36-0"></span>3 Lage forhåndslagrede timeavtaler for timebok

Forhåndslagrede timeavtaler tilsvarer hvilken type behandling pasienten kan bestille på internett.

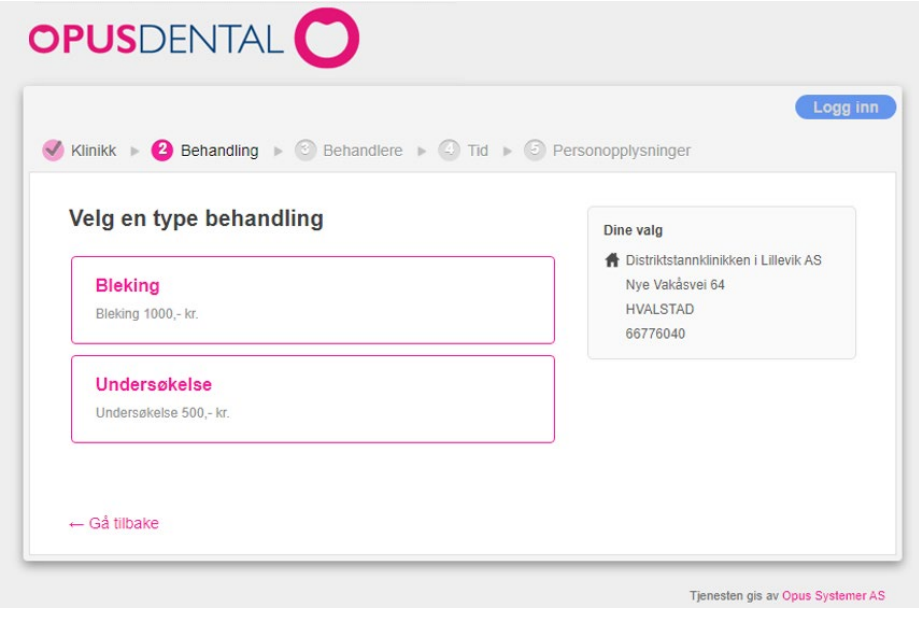

Gå inn på Verktøy > Oppsett - alle behandlere > Timebok > Forhåndslagrede timeavtaler

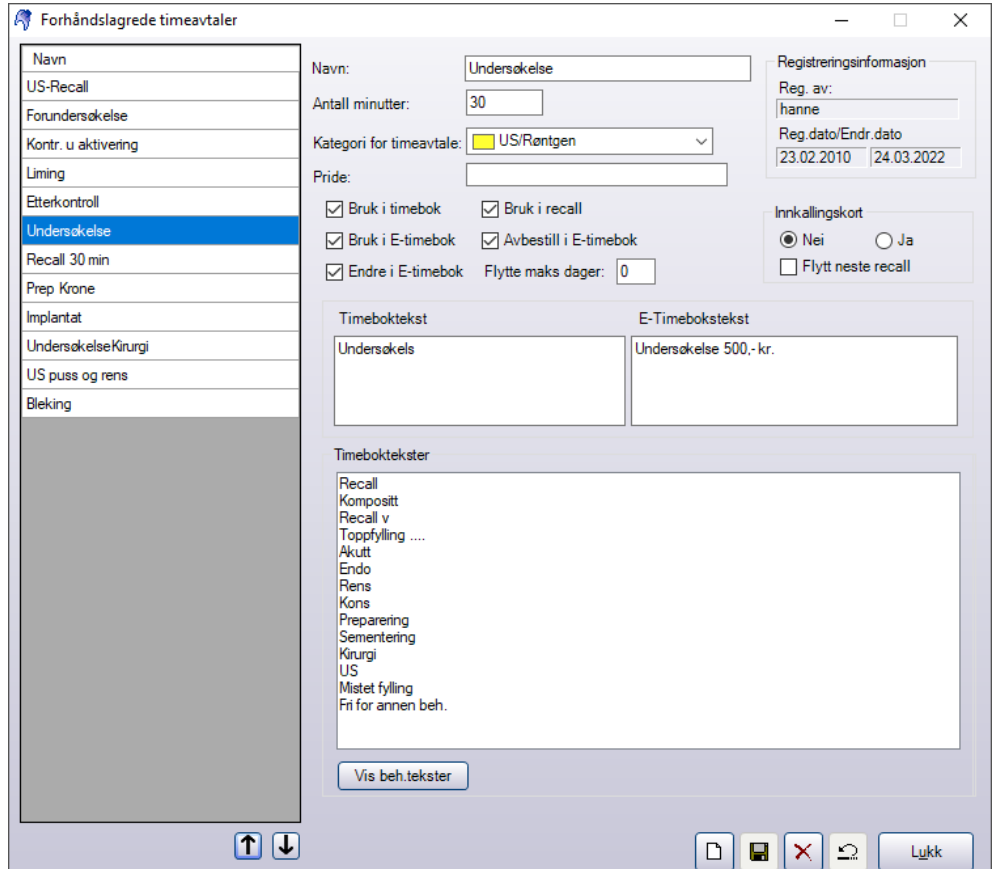

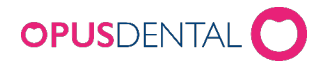

I dette eksempelet vil jeg at pasienten skal kunne bestille en time for Undersøkelse på 30 minutter.

Klikk på Ny for å lage en ny Forhåndslagret timeavtale.

- 1. Skriv inn Navn Dette navnet vises i E-timeboken, i forhåndslagrede timer og under Legg til ny timeavtale i timeboken.
- 2. Antall minutter timens lengde.
- 3. Kategori for timeavtale MÅ angis
- 4. Angi eventuelt pride (ressursbestilling).
- 5. For at den skal bli tilgjengelig på nett må man huke av for Bruk i E-timebok. Ønsker du at pasienten skal kunne endre og avbestille haker du av her: Endre i E-timebok,

#### Avbestill i E-timebok.

I feltet Flytte maks dager: angir du hvor mange dager pasienten kan flytte timeavtalen fremover eller tilbake i tid

- 6. Hvis du vil at den Forhåndslagrede timeavtalen skal kunne kobles mot Recall haker du av for Bruk i recall også.
- 7. Angi Timeboktekst Denne teksten vil dukke opp på timen i timeboken. Du kan hente teksten i Timeboktekster ved å trykke på ønsket tekst i bildet under.
- 8. Angi E-timeboktekst Denne teksten vil dukke opp på behandlingen i E-timeboken.
- 9. Dersom det skal skrives innkallingskort sett hake for Ja. Om recall skal oppdateres hak av for Flytt neste recall.
- 10. Lagre og Lukk  $\boxed{0}$   $\boxed{w} \times \boxed{2}$ Lukk

Alternative innstillinger

• Angi pride (ressursbestilling) hvis klinikken bruker dette. Bruk de samme tegnene som i timeboken

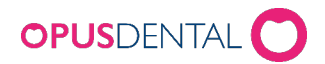

## <span id="page-38-0"></span>4 Sette opp behandlerspesifikke innstillinger på E-timeboken

#### Gå inn på Verktøy > Oppsett - denne behandlere > Timebok > Timebok behandleroppsett

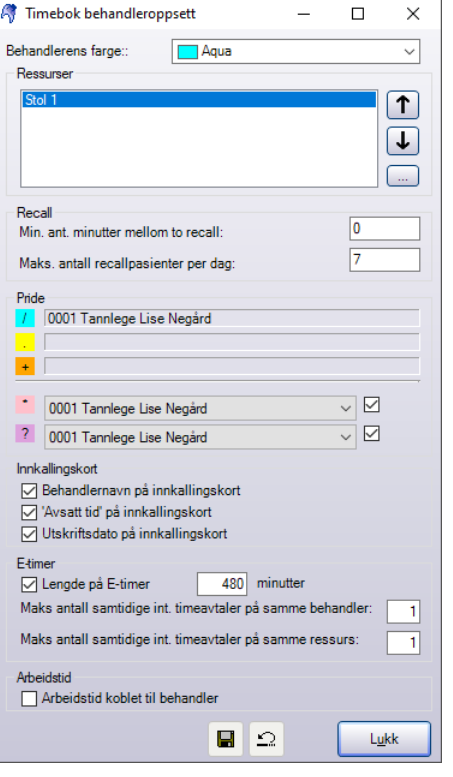

1. Huk av på Lengde på E-timer og sett inn antall minutter preblokkeringen skal vare. Vi anbefaler 480 minutter (8 timer), da dette gjør det lettere å administrere preblokkeringen i timeboken.

2. Dersom behandleren jobber på to eller flere ressurser (stoler) samtidig sett antallet i Maks antall samtidige int. timeavtaler på samme behander.

3. Dersom behandleren har flere pasienter inne samtidig på samme ressurs (stol) sett antallet pasienter i Maks antall samtidige int. timeavtaler på samme ressurs.

4. Pass på at det ikke er avhuket for Arbeidstid koblet til behandler. Den vil hindre synkroniseringen av de preblokkerte tiden i timeboken til E-timeboken.

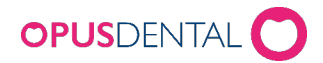

## <span id="page-39-0"></span>5 Publisere tider

For å publisere tider i timeboken legger du inn preblokkeringen på tiden du ønsker å legge ut i E-timeboken.

- 1. Gå i timeboken og på ønsket behandler
- 2. Høyreklikk på starttidspunktet på preblokkering (dersom man har valgt
- 3. Velg Legg til preblokkering velg den preblokkeringen du lagde tidligere (Steg 2).
- 4. Tid som markeres i timeboken kommer nå til å vises som tilgjengelig tid for pasienten på bestillingssiden – se bilde under.

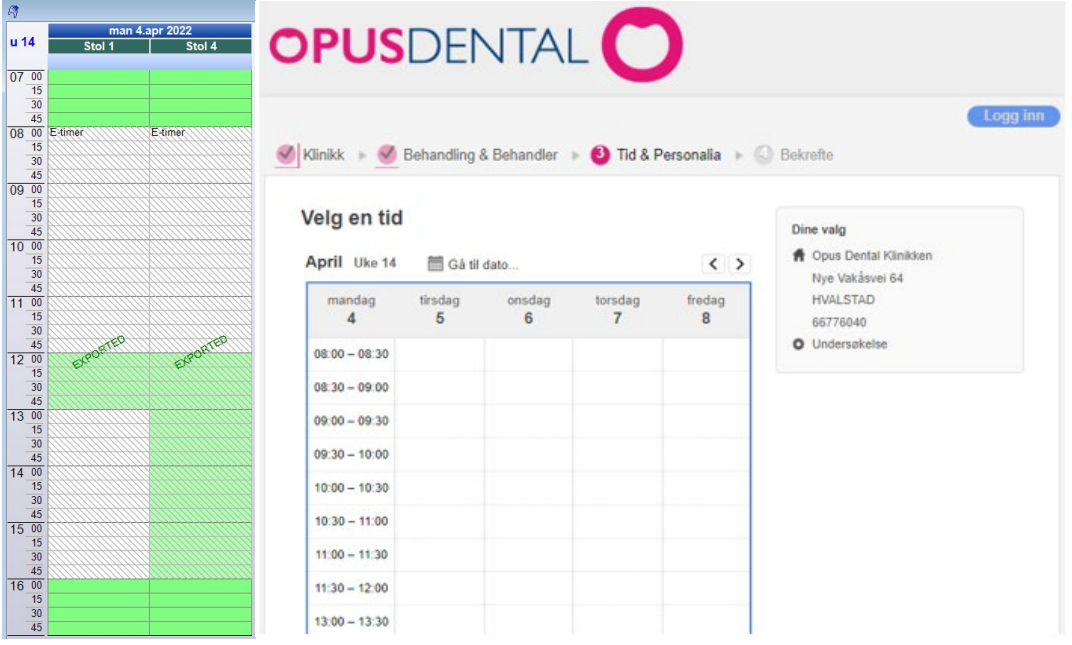

Dersom timeboken har en time der du ønsker å legge inn preblokkeringen, kan det også gjøres fra Verktøy > Oppsett - denne behandlere > Timebok > Arbeidstider

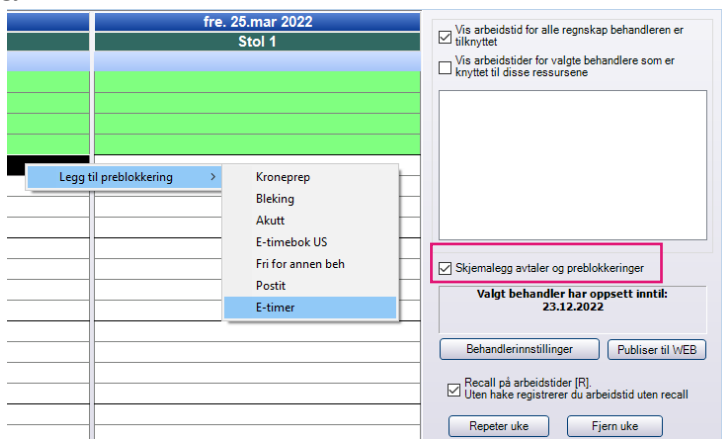

Sett på haken for Skjemalegg avtaler og preblokkeringer, arbeidstiden vil «forsvinne» og du vil få mulighet til å preblokkere uten forstyrrelser av andre ting i timeboken.

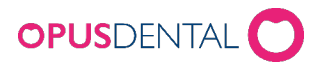

Preblokkeringene kan repeteres for å slippe å føre den samme tiden hver dag/hver uke. For å repetere preblokkeringen høyreklikker du på preblokkeringen og velger Repeter.

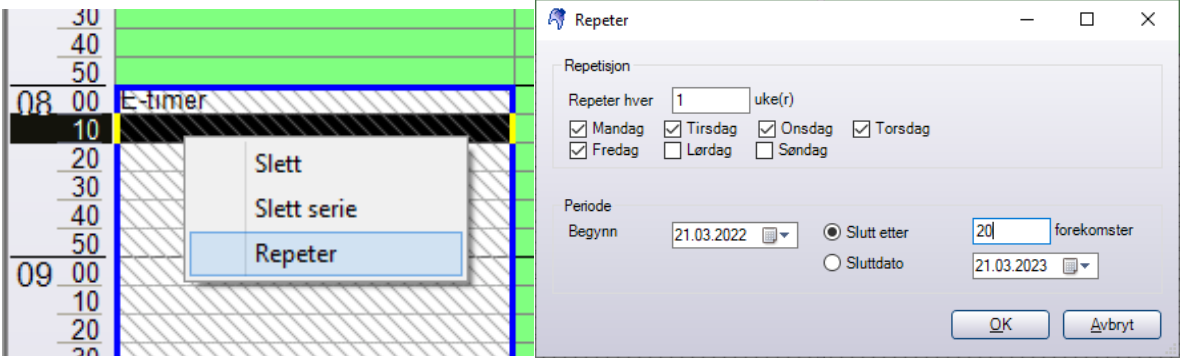

- 1. Repeter hver X uke(r) Dersom denne skal repeteres hver uke behold 1. Skal den repeteres annenhver uke skriv 2. Osv.
- 2. Hak av for de dagene du vil at den skal repeteres Man Søn.
- 3. Perdiode Begynner alltid første dagen i uken du har laget preblokkeringen.
- 4. Slutt etter angi hvor mange dager den skal repeteres.
- 5. Sluttdato Angi dato for ønsket slutt.

### <span id="page-40-0"></span>6 Fjerne publisert tid

For å fjerne publisert tid i E-timeboken gå inn i timeboken og slett preblokkeringen. Det gjør du ved å høyreklikk på preblokkeringen, velg Slett eller Slett serie.

Slett serie vil fjerne repeterte preblokkeringer.

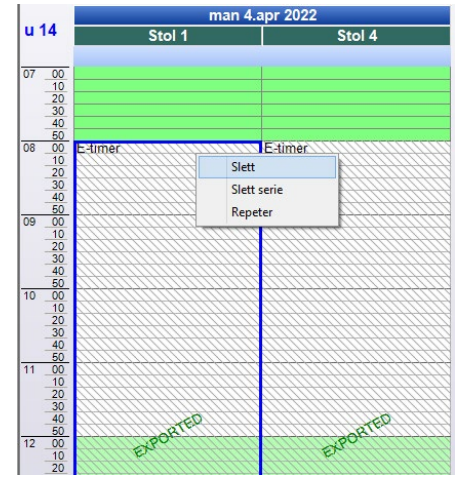

For å slette preblokkering i timeboken, som dekkes av en time kan det også gjøres fra Verktøy > Oppsett - denne behandlere > Timebok > Arbeidstider

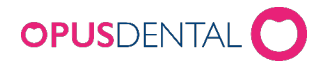

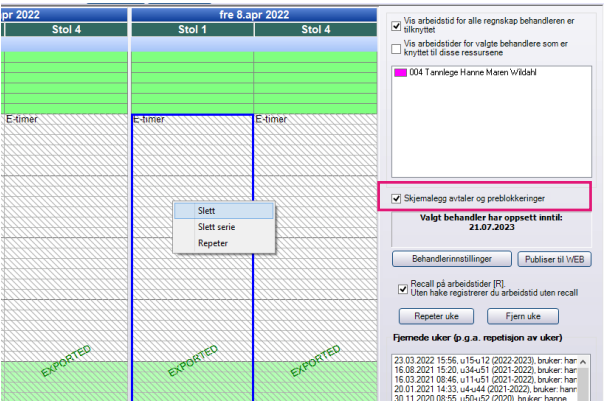

Sett på haken for Skjemalegg avtaler og preblokkeringer, da vil arbeidstiden forsvinne og du vil få mulighet til å slette preblokkeringene uten forstyrrelser av andre ting i timeboken.

## <span id="page-41-0"></span>7 Avanserte innstillinger

Om man vil styre hvilke forhåndslagrede timeavtaler og preblokkeringer som skal vises for ulike firma/behandlere så finnes det mulighet til å lage «lister» på dette.

#### **7.1Registreringslister**

<span id="page-41-1"></span>Ønsker du at pasienter kun skal kunne booke enkelte behandlinger i E-timeboken på forskjellige behandlere, kan det differensieres i Registereringsliste – Forhåndslagrede timeavtaler.

#### Verktøy > Oppsett – Alle behandlere > Timebok > Registreringsliste - Forhåndslagrede timeavtaler

Registreringslister kan brukes til å filtrere og sortere de *Forhåndslagrede timeavtalene* som skal vises ved å høyreklikk i timeboken. Dette kan brukes for eksempel hvis et firma eller en behandler bare ønsker å se visse Forhåndslagrede timeavtaler.

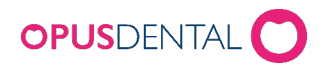

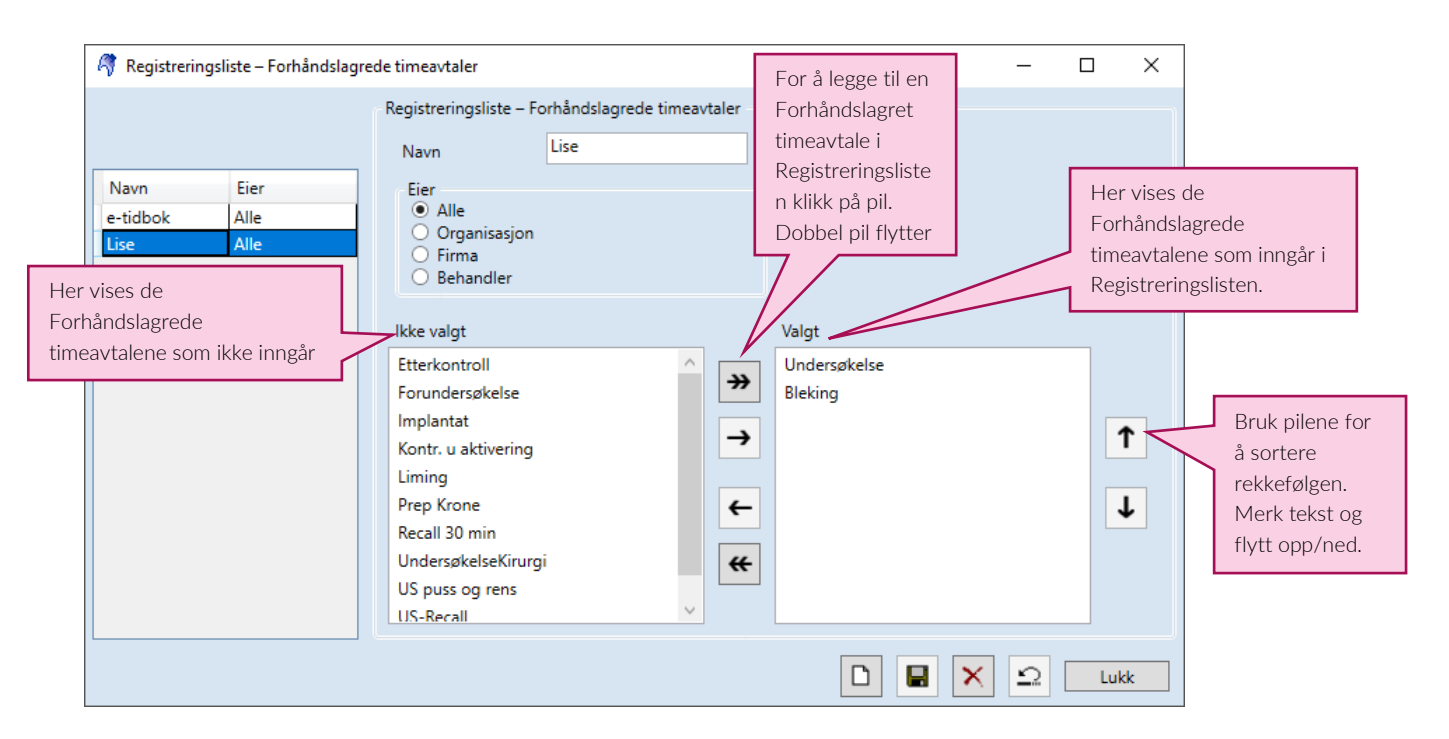

- 1. Klikk Ny for å lage en ny liste
- 2. Skriv inn Navn
- 3. Merk av under Eier; hvem som skal ha tilgang til listen > Organisasjon, Firma eller Behandler
- 4. Merk og flytt de Forhåndslagrede timeavtalene som skal legges til i Registreringslisten og bruk pilene opp og ned for å sortere i rett rekkefølge
- 5. Klikk Lagre

For å aktivere listen se [punkt 2.6.3](#page-43-1)

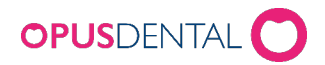

#### <span id="page-43-0"></span>**7.2Preblokkeringslister**

Preblokkering - Registreringsliste kan brukes til å filtrere og sortere de forhåndslagrede *Preblokkeringene i timeboken,* som skal vises ved å høyreklikk i timeboken og velge «Legg til preblokkering». Dette kan brukes for eksempel hvis et firma eller en behandler bare ønsker å se visse Forhåndslagrede preblokkeringer. Funksjonen kan brukes hvis man er mange behandlere som deler database og man ønsker å vise kun et utvalg av de Forhåndslagrede preblokkeringene. Listen kan også brukes til å lage enkelte behandlinger til forskjellige behandlere i E-timeboken. Dvs. At en preblokkering kan lages med kun Undersøkelse, når da behandleren preblokkerer i timeboken vil det kun eksporteres tid med Undersøkelse.

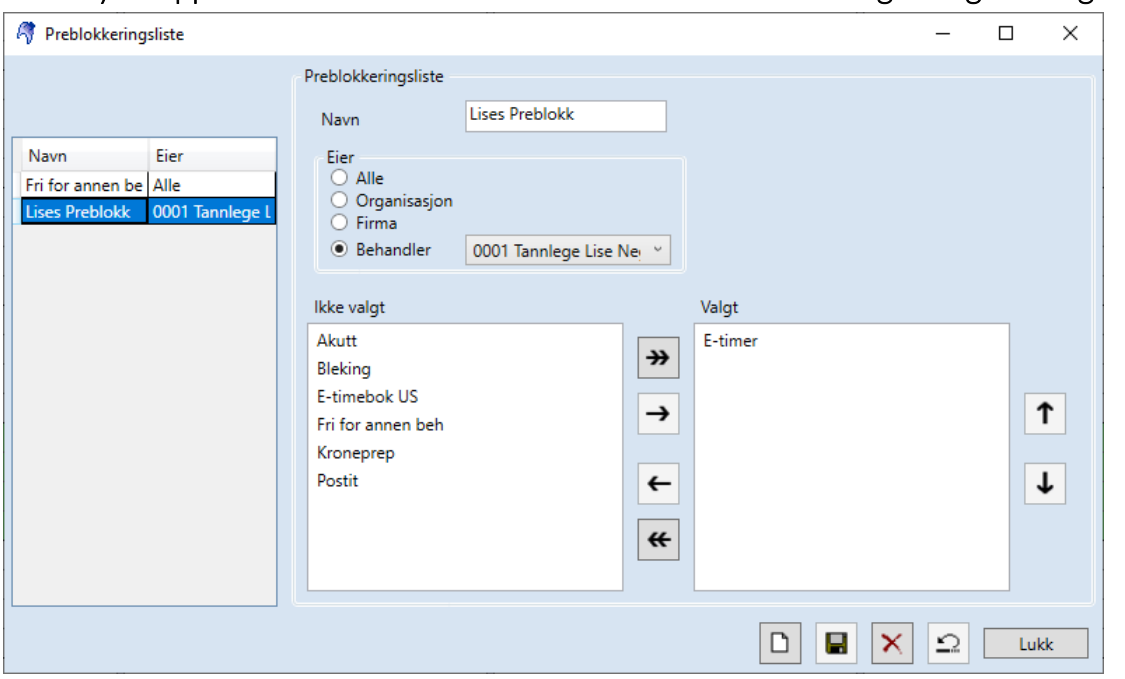

Verktøy > Oppsett – Alle behandlere > Timebok > Preblokkering – Registreringsliste.

- 1. Klikk Ny for å lage en ny liste
- 2. Skriv inn Navn
- 3. Merk av under Eier; hvem som skal ha tilgang til listen > Organisasjon, Firma Behandler
- 4. Merk og flytt de Forhåndslagrede preblokkeringene som skal legges til i «Preblokkeringslisten» og bruk pilene opp og ned for å sortere i rett rekkefølge
- 5. Klikk Lagre

#### <span id="page-43-1"></span>For å aktivere listen se [punkt 2.6.3](#page-43-1)

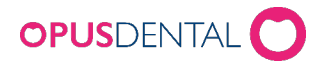

#### <span id="page-44-0"></span>**7.3Innstillinger for Registeringslister og Preblokkeringslister**

Innstillingene for hvilke Registeringslister og Preblokkeringslister som skal brukes, gjøres i Organisasjonsopplysninger, Firmaopplysninger eller Personalia (Privat).

- Registeringsliste: Her kobler du Registreringslisten du laget i Registreringsliste Forhåndslagrede timeavtaler. Den vil nå kun vise de valgte behandlingene ved høyreklikk i timebok og Legg til timeavtaler.
- Registeringsliste e-timebok: Her kobler du Registreringslisten du laget i Registreringsliste – Forhåndslagrede timeavtaler til E-timeboken. Det vil si at kun de valgte forhåndslagrede timeavtalen vil vises for pasient i E-timebok på valgt behandler.
- Preblokkeringsliste: Her kobler du preblokkeringslisten du laget i Preblokkeringsliste. Den vil nå kun vise de valgte preblokkeringene ved høyreklikk i timebok og Legg til Preblokkering.

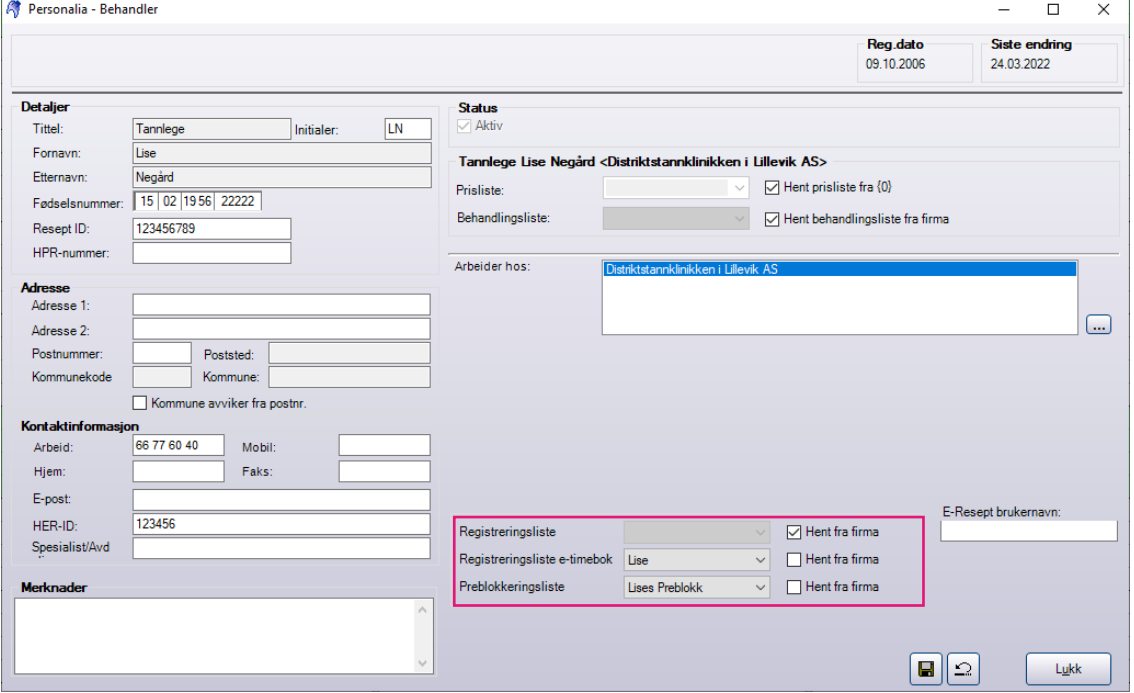

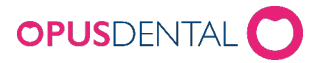

#### <span id="page-45-0"></span>**7.4 Rettigheter til å distribuere timer i E-timeboken (preblokkeringer for internett)**

Om man vil styre hvem av de ansatte på klinikken som skal ha rettigheter til å kunne legge ut preblokkeringer for timer så kan man gjøre dette i Tilgangssystemet.

Du finner Tilgangssystemet under Verktøy > Tilgangssystem > Rolleinnstillinger Trykk på knappen Tilgang.

Bla deg ned til kategori Timebok og funksjonen Preblock for internett. Standard innstilling er at alle har rettighet til å legge inn **Preblokkering for internett**.<br>Rikelletilgang

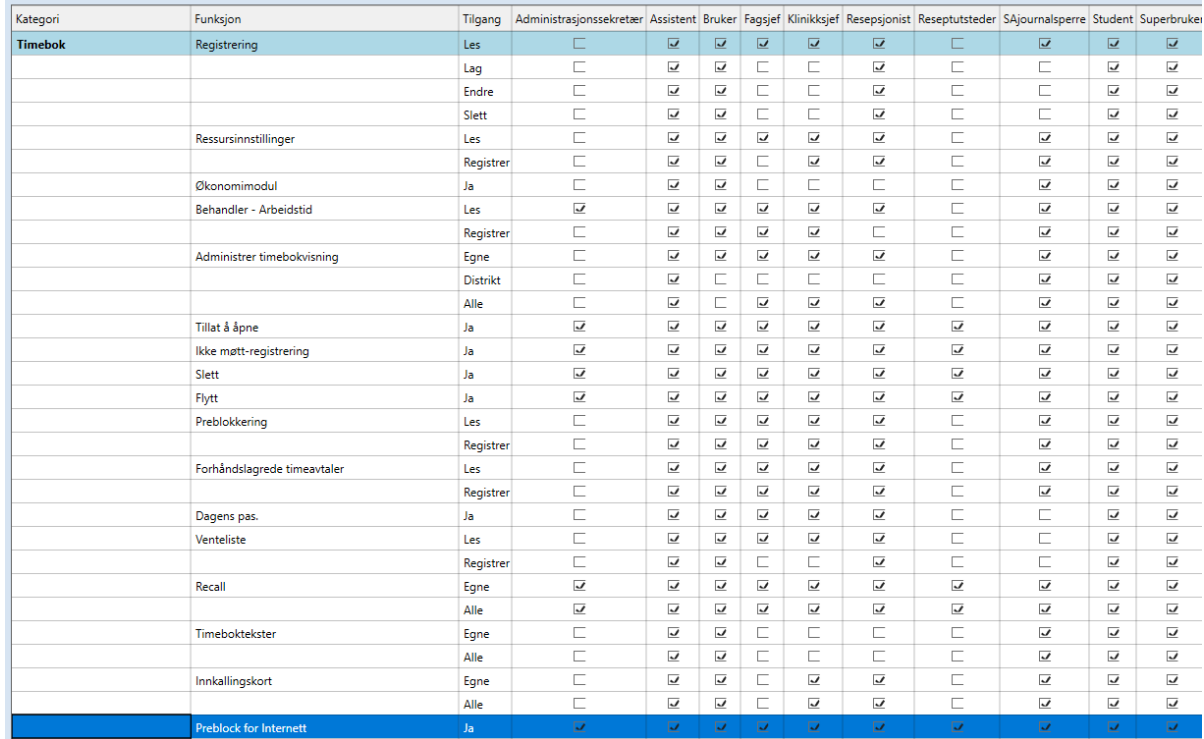

Mangler man rettigheten for Preblock for internett i timeboken vil valget være inaktivt i timeboken se bilde under:

#### Med rettigheter: Uten rettigheter:

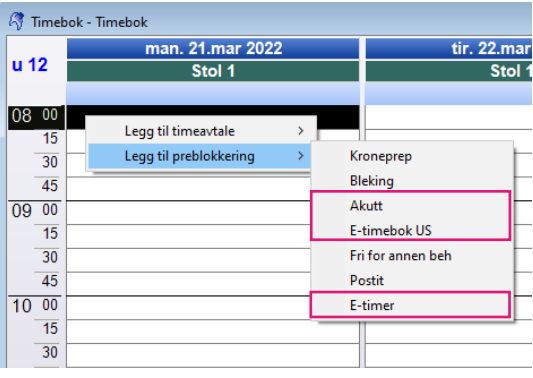

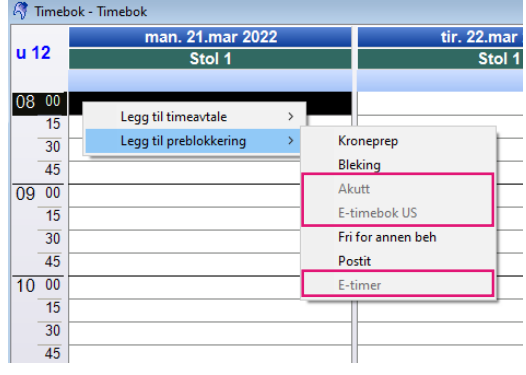

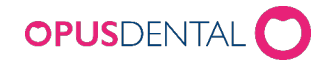

## <span id="page-46-0"></span>Bruk av E-timebok

Pasient går inn på bestillingssiden til klinikken, enten det er underdomene eller via API på nettsiden deres. Vi vil i dette eksempelet kun vise underdomenet.

Første steg for pasienten er å komme seg inn på underdomenet, dette ble valgt i punkt 3.3 i Steg 2 – Installasjon Opus Online Client. Det vil være for eksempel: «klinikknavn».opusdentalonline.com.

Dette kan linkes via en knapp på hjemmesiden eller lignende løsninger.

### <span id="page-46-1"></span>1 Bestille ny time

PS! Rekkefølgen på valgene kan avvike fra eksempelet ift. de valgene som er gjort under WEB i Opus Online Client.

1. Når pasient har kommet til underdomenet vil steg 1 være å velge klinikk/regnskap.

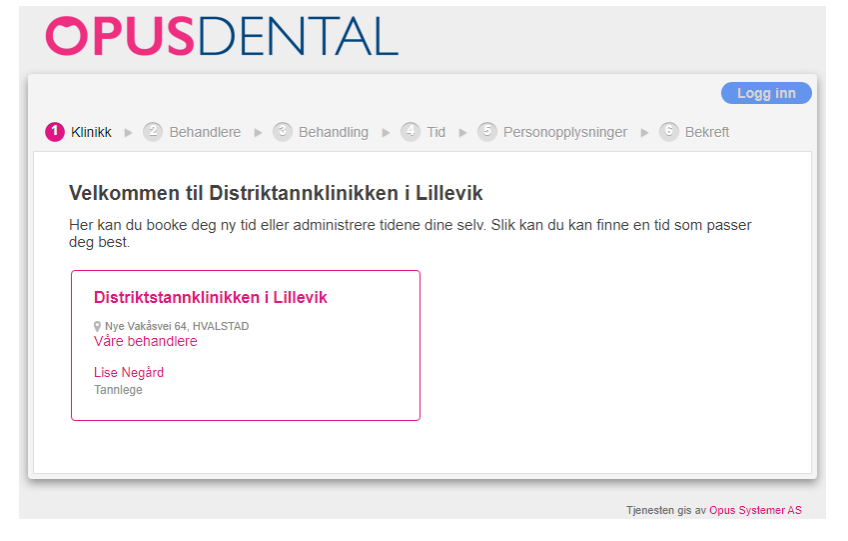

2. Steg 2 er å velge type behandling

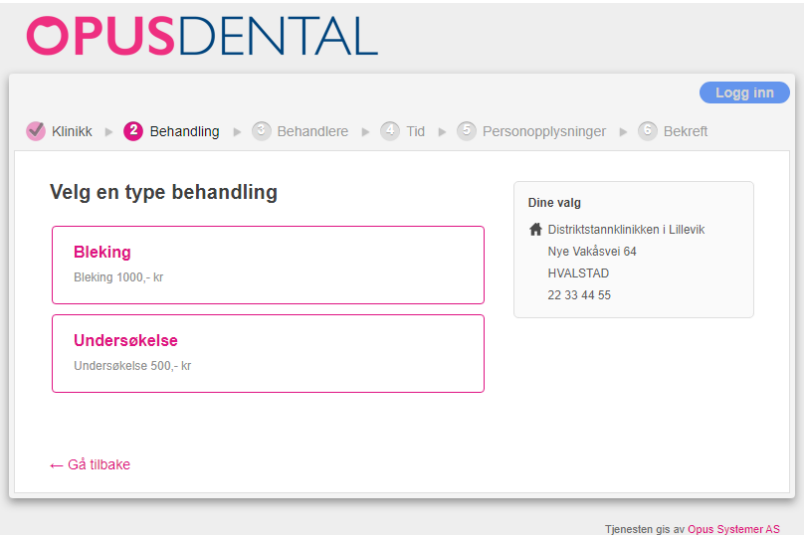

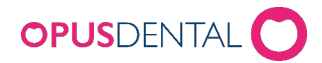

3. Velg ønsket behandler (her kan det også velges Alle behandlere dersom pasient ikke ønsker en spesifikk behandler, pasient vil da få opp all ledig tid).

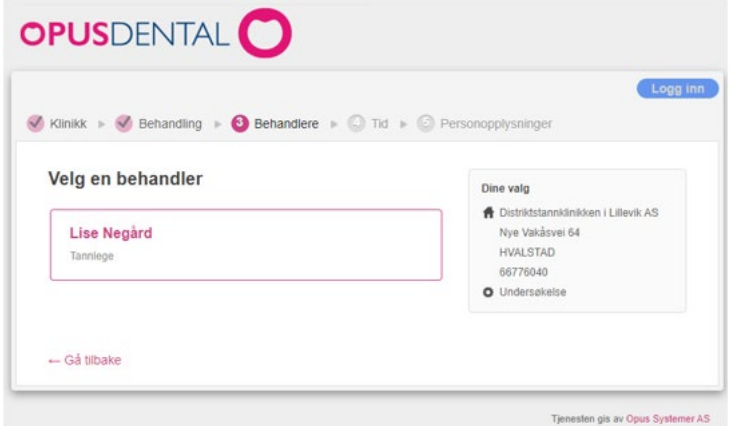

4. Velg tiden som passer best

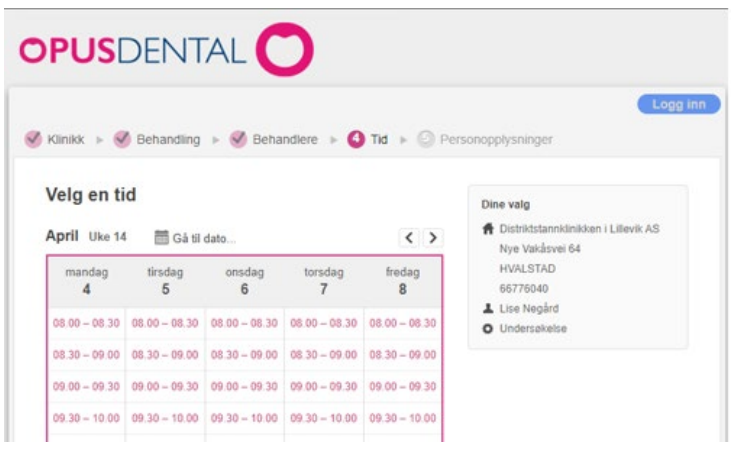

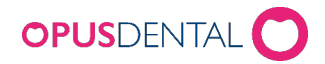

5. Legg inn personopplysninger, huk av for Jeg samtykker… og trykk på Gå videre

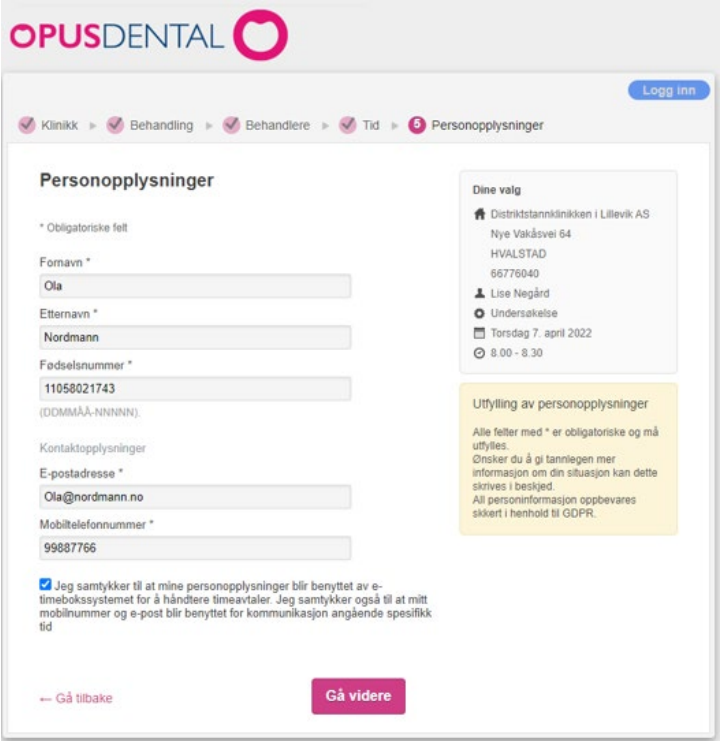

6. For de som har Bruk E-post/SMS-kode bekreftelse avhuket i Opus Online Client vil pasient nå måtte skrive inn en kode, som dem får på henholdsvis e-post eller SMS, før bekreftelsen for timen kommer.

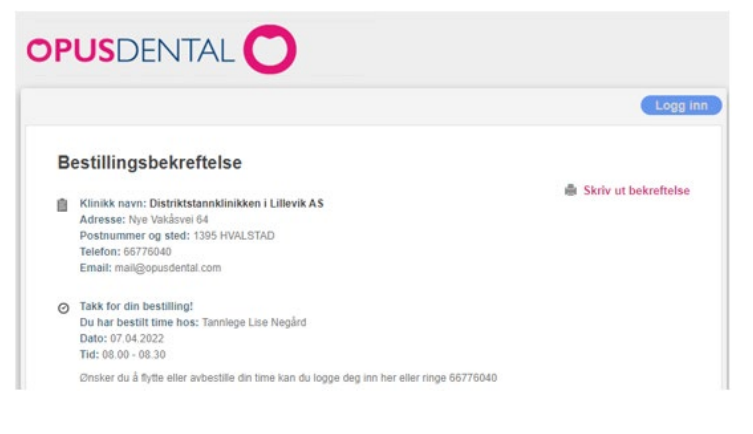

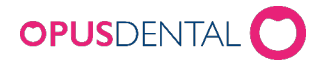

## <span id="page-49-0"></span>2 Endre- og avbestille time

For å endre og avbestille time må dette aktiveres i Opus Online Client under WEB - Fleksibilitet. Her må også SMS-logg inn være avhuket. Dersom man ønsker å flytte, endre eller slette timer som er laget av klinikken, må man huke av for Tillat endring/avbestilling for time uten forhåndslagrede timeavtaler. Det gjøres under WEB – Fleksibilitet.

I eksempelet under har klinikken satt opp en time uten forhåndslagret timeavtale.

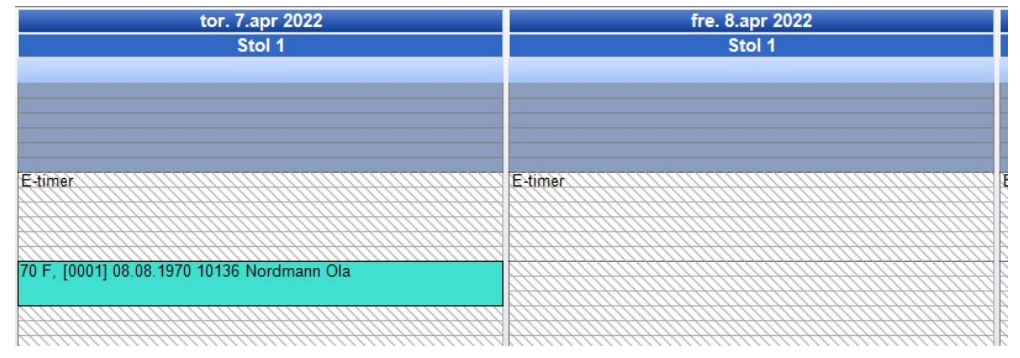

1. Pasient går inn på underdomenet og klikker på Logg inn.

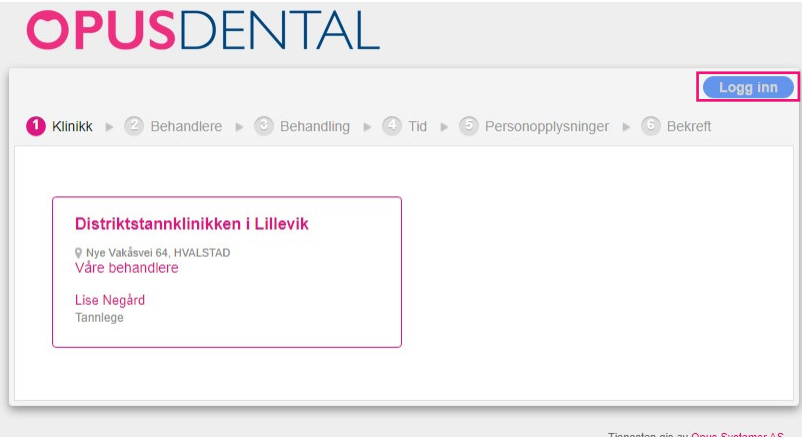

2. Trykk på SMS

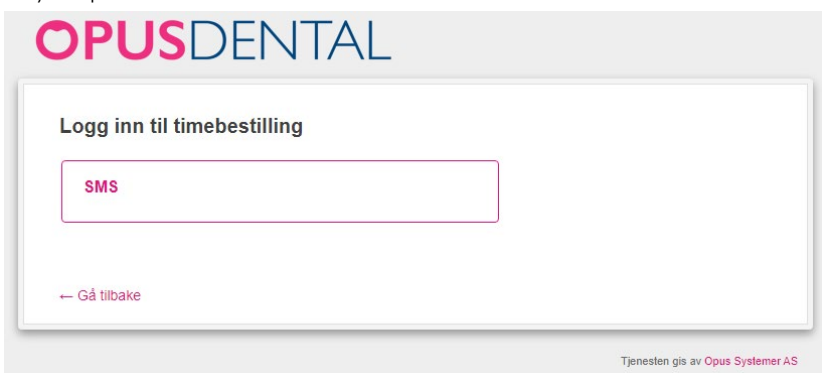

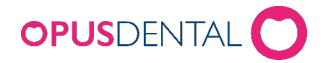

3. Skriv inn Personopplysninger hak av for Samtykke og trykk på Gå videre.

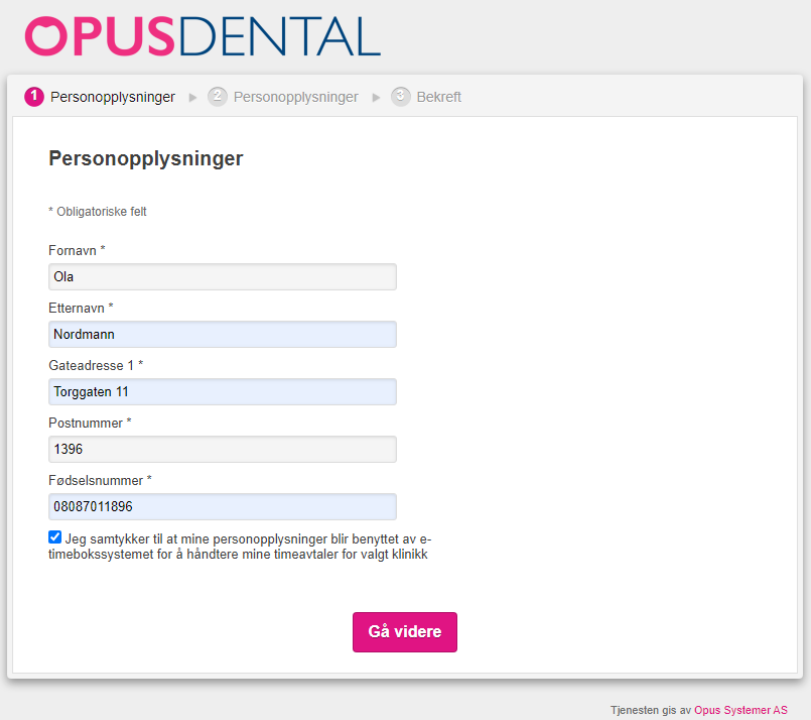

4. Se at telefonnummeret stemmer og trykk Gå videre.

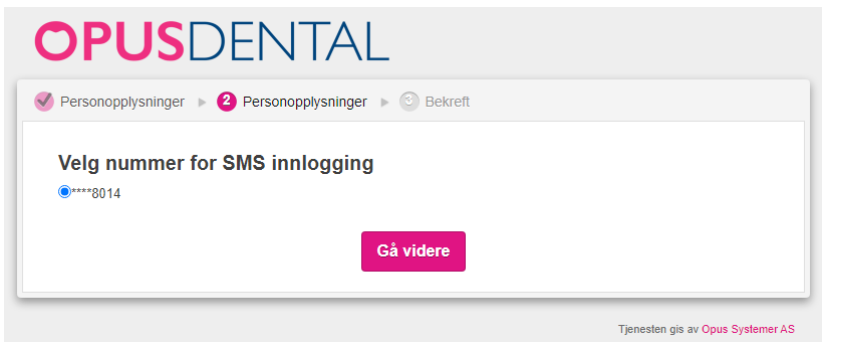

5. Pasient mottar på en SMS med kode som skrives inn i feltet og deretter klikker på knappen Logg inn.

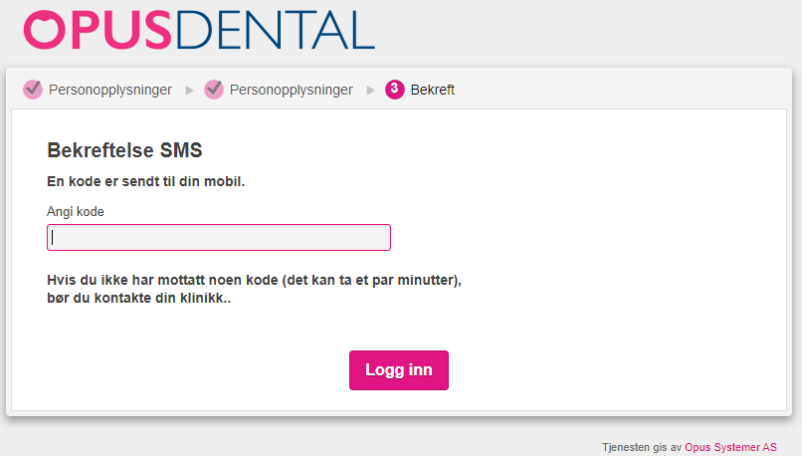

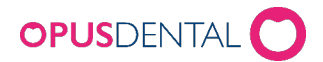

6. Pasienten kan nå administrere sin egen time. Ved f.eks å trykke på Endre tid.

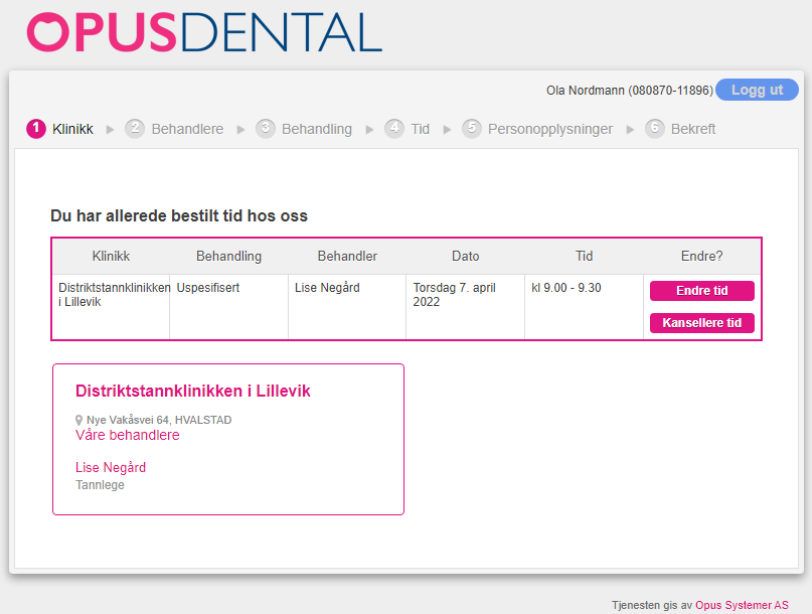

7. Nå kan pasienten selv velge et nytt tidspunkt for timen.

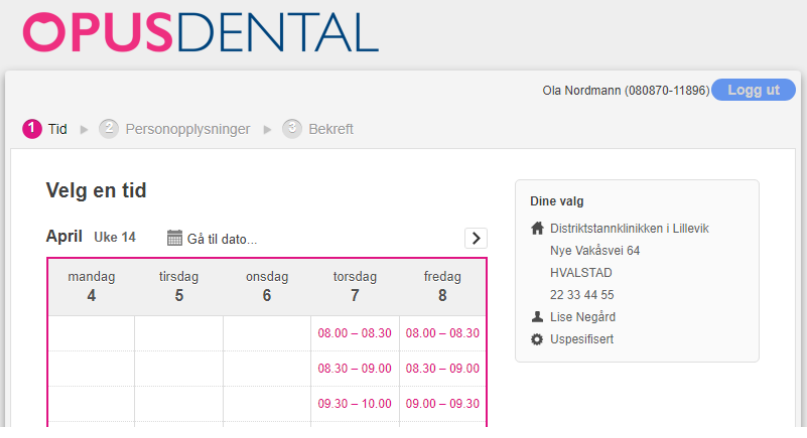

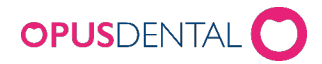

8. Etter å ha valgt timen vil Personopplysningene ligge ferdig utfylt. Dersom pasient endrer opplysningene, vil det komme et spørsmål neste gang pasient åpnes i Opus om det ønskes å endre der også. Huk av for samtykket og klikk på Gå videre.

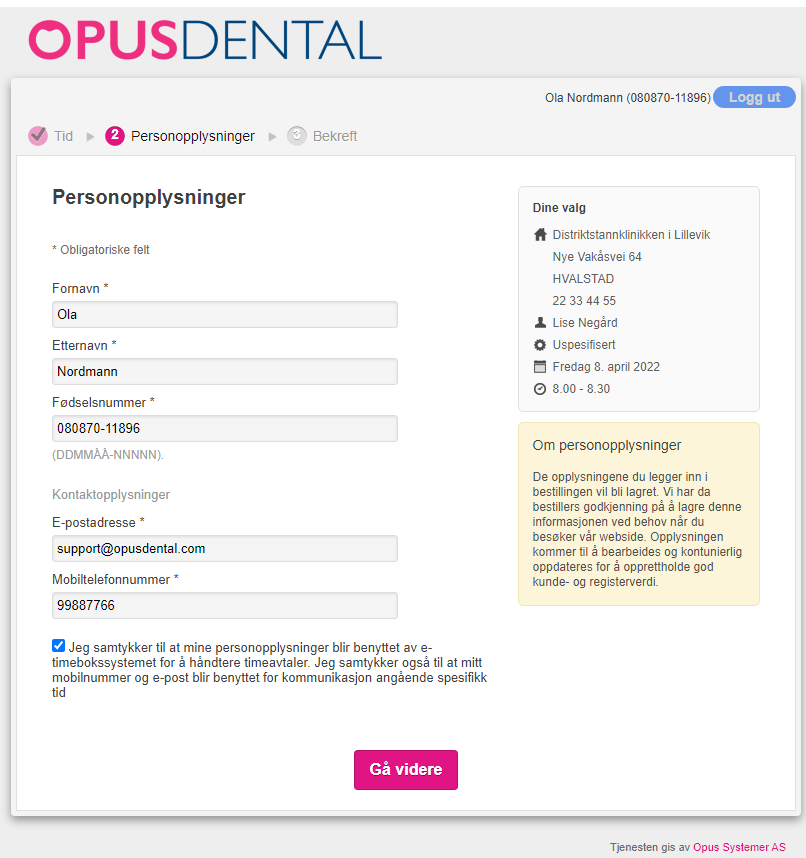

9. Kontroller at det er riktig opplysninger og klikk på Bekreft bestillingen

**ADLICOLATAL** 

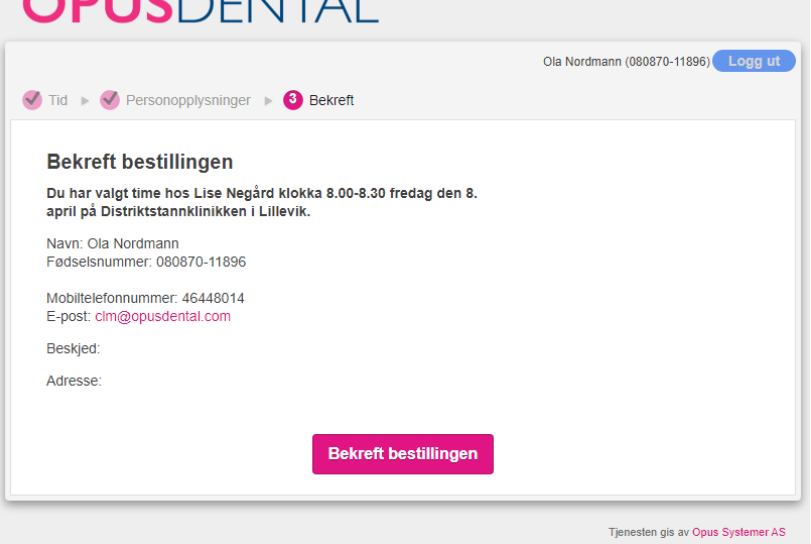

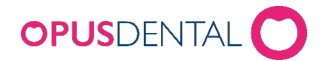

10.Det vil nå komme en bekreftelse direkte i nettleser og på SMS/e-post.

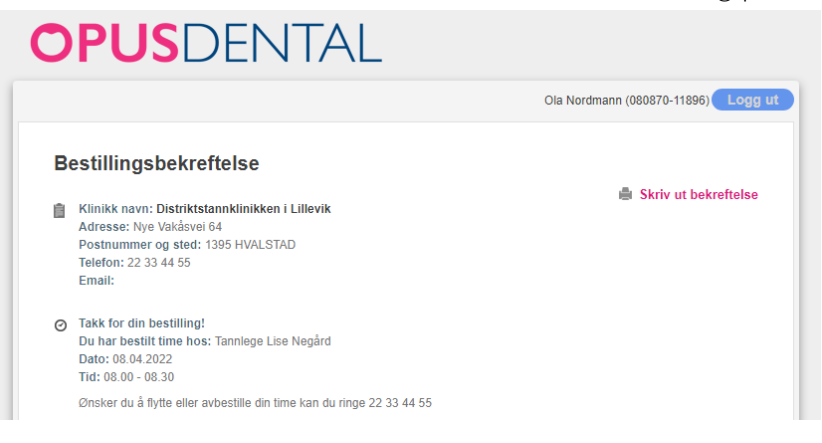